Export LC Amendment - Beneficiary Consent Islamic User Guide **Oracle Banking Trade Finance Process Management** Release 14.7.1.0.0

**Part No. F82594-01**

May 2023

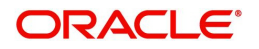

Oracle Banking Trade Finance Process Management - Export LC Amendment - Beneficiary Consent Islamic User Guide Oracle Financial Services Software Limited

Oracle Park Off Western Express Highway Goregaon (East) Mumbai, Maharashtra 400 063 India Worldwide Inquiries: Phone: +91 22 6718 3000 Fax: +91 22 6718 3001 www.oracle.com/financialservices/

Copyright © 2018-2023, Oracle and/or its affiliates. All rights reserved.

Oracle and Java are registered trademarks of Oracle and/or its affiliates. Other names may be trademarks of their respective owners.

U.S. GOVERNMENT END USERS: Oracle programs, including any operating system, integrated software, any programs installed on the hardware, and/or documentation, delivered to U.S. Government end users are "commercial computer software" pursuant to the applicable Federal Acquisition Regulation and agency-specific supplemental regulations. As such, use, duplication, disclosure, modification, and adaptation of the programs, including any operating system, integrated software, any programs installed on the hardware, and/or documentation, shall be subject to license terms and license restrictions applicable to the programs. No other rights are granted to the U.S. Government.

This software or hardware is developed for general use in a variety of information management applications. It is not developed or intended for use in any inherently dangerous applications, including applications that may create a risk of personal injury. If you use this software or hardware in dangerous applications, then you shall be responsible to take all appropriate failsafe, backup, redundancy, and other measures to ensure its safe use. Oracle Corporation and its affiliates disclaim any liability for any damages caused by use of this software or hardware in dangerous applications.

This software and related documentation are provided under a license agreement containing restrictions on use and disclosure and are protected by intellectual property laws. Except as expressly permitted in your license agreement or allowed by law, you may not use, copy, reproduce, translate, broadcast, modify, license, transmit, distribute, exhibit, perform, publish or display any part, in any form, or by any means. Reverse engineering, disassembly, or decompilation of this software, unless required by law for interoperability, is prohibited.

The information contained herein is subject to change without notice and is not warranted to be error-free. If you find any errors, please report them to us in writing.

This software or hardware and documentation may provide access to or information on content, products and services from third parties. Oracle Corporation and its affiliates are not responsible for and expressly disclaim all warranties of any kind with respect to third-party content, products, and services. Oracle Corporation and its affiliates will not be responsible for any loss, costs, or damages incurred due to your access to or use of third-party content, products, or services.

# **Contents**

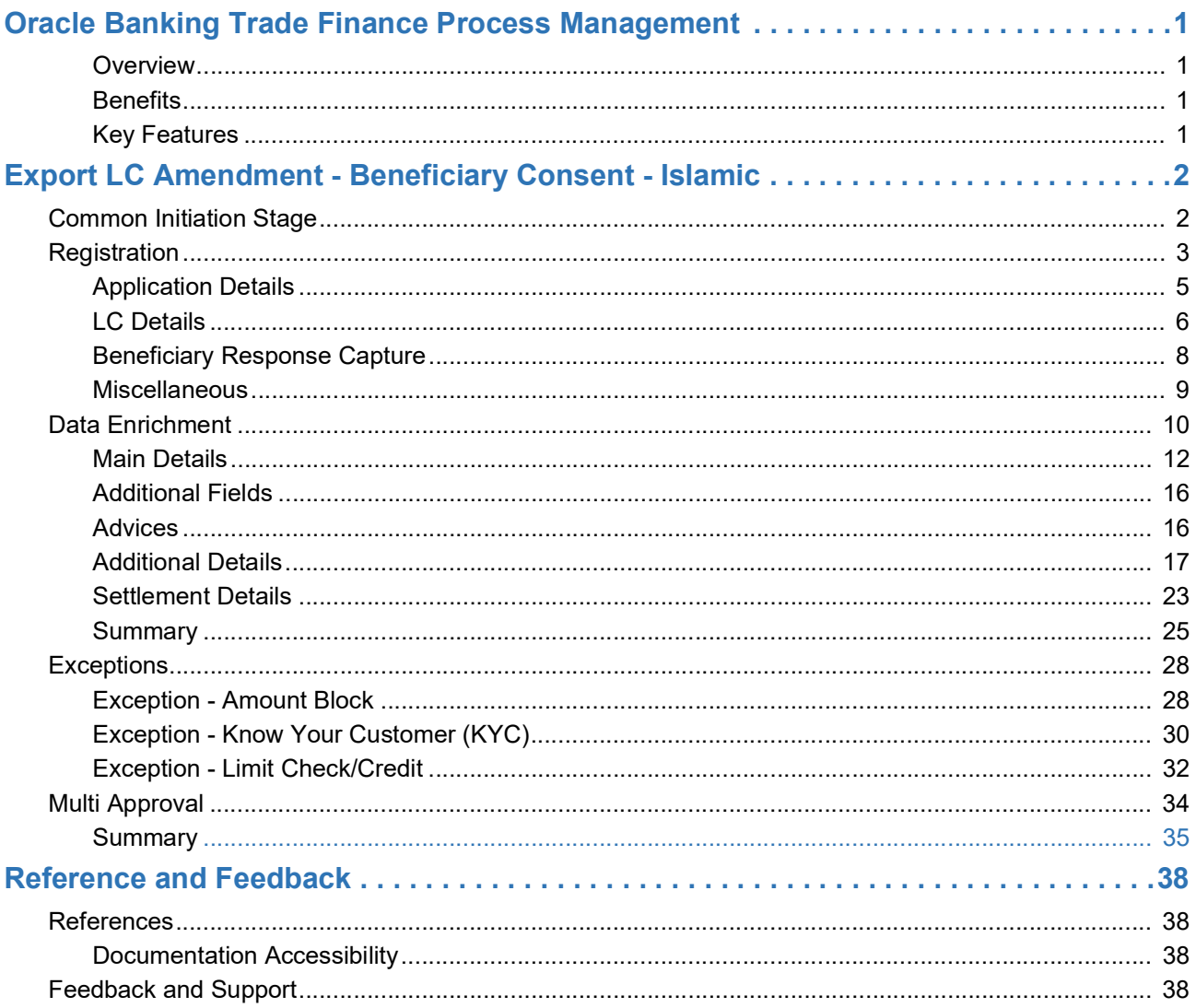

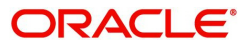

# **Oracle Banking Trade Finance Process Management**

<span id="page-3-0"></span>Welcome to the Oracle Banking Trade Finance Process Management (OBTFPM) User Guide. This guide provides an overview on the OBTFPM application and takes you through the various steps involved in creating and processing Trade Finance transactions.

This document will take you through following activities in OBTFPM:

- To create and handle Trade Finance transaction.
- Help users to conveniently create and process Trade Finance transaction

#### <span id="page-3-1"></span>**Overview**

OBTFPM is a Trade Finance Middle Office platform, which enables bank to streamline the trade finance operations. OBTFPM enables the customers to send request for new trade finance transaction either by visiting the branch (offline channels) or through SWIFT/Trade Portal/other external systems (online channels).

#### <span id="page-3-2"></span>**Benefits**

OBTFPM helps banks to manage Trade Finance operations across the globe in different currencies. OBTFPM allows you to:

- Handle all Trade Finance transactions in a single platform.
- Provides support for limit verification and limit earmarking.
- Provide amount block support for customer account.
- Provides acknowledgement to customers.
- Enables the user to upload related documents during transaction.
- Enables to Integrate with back end applications for tracking limits, creating limit earmarks, amount blocks, checking KYC, AML and Sanction checks status.
- Create, track and close exceptions for the above checks.
- Enables to use customer specific templates for fast and easy processing of trade transactions that reoccur periodically.

### <span id="page-3-3"></span>**Key Features**

- Stand-alone system that can be paired with any back end application.
- Minimum changes required to integrate with bank's existing core systems.
- Faster time to market.
- Capable to interface with corporate ERP and SWIFT to Corporate.
- Highly configurable based on bank specific needs.
- Flexibility in modifying processes.

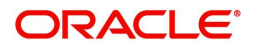

# <span id="page-4-0"></span>**Export LC Amendment Beneficiary Consent - Islamic**

Export LC Amendment Beneficiary Consent process enables the user to register the beneficiary consent response received for an amendment made to a LC.

As part of Conventional Export LC Amendment, Export LC Amendment process enables the bank to advise an amendment to the LC which had been already advised. The amendments may need consent from the beneficiary of the amendment and the amended LC is parked awaiting beneficiary consent. Once the Beneficiary has accepted the amendment, the LC amendment Confirmation will be triggered.

The various stages involved for Islamic Export LC Amendment Beneficiary Consent are:

- Input basic data and Upload of related mandatory and non-mandatory documents in Registration stage
- Input/Modify details of amendment of LC Data Enrichment stage
- Capture remarks for other users to check and act
- Notify customer on any negative statuses in any of the stages to the Beneficiary
- Hand off request to back office

The design, development and functionality of the Islamic Export LC Amendment process flow is similar to that of conventional Export LC Amendment process flow.

This section contains the following topics:

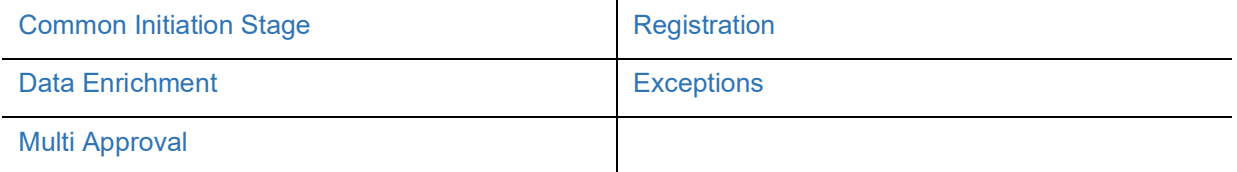

## <span id="page-4-1"></span>**Common Initiation Stage**

The user can initiate the new Islamic export LC amendment beneficiary consent request from the common Initiate Task screen.

1. Using the entitled login credentials, login to the OBTFPM application.

2. Click **Trade Finance > Initiate Task.**

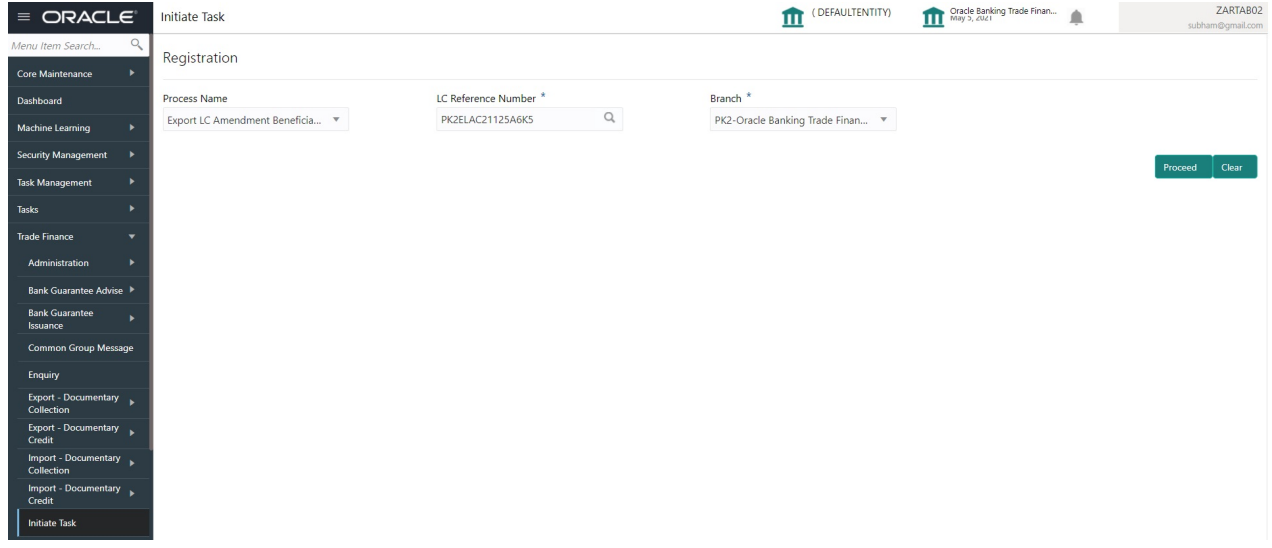

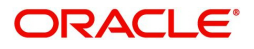

Provide the details based on the description in the following table:

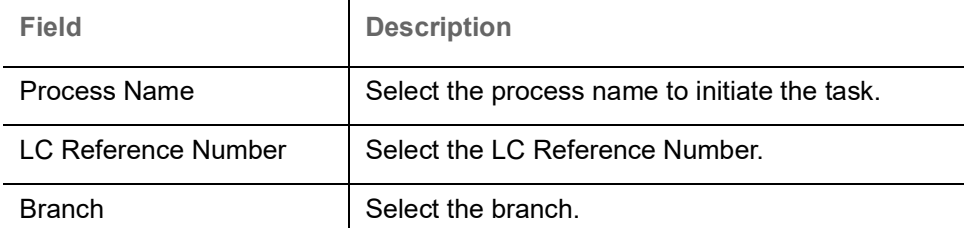

#### **Action Buttons**

Use action buttons based on the description in the following table:

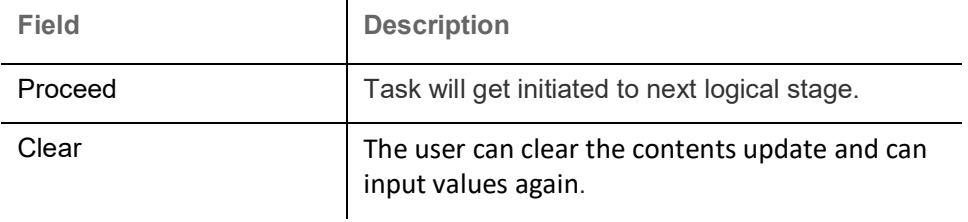

## <span id="page-5-0"></span>**Registration**

If beneficiary response is given through branch either by fax, mail, or paper, the Islamic Export LC amendment Beneficiary Consent process starts from the Registration Stage.

During Registration stage, user can capture the basic details of the amendment confirmation, check the signature of the signatory from the advising bank and upload the related documents. It also enables the user to capture beneficiary response.

1. Using the entitled login credentials for Registration stage, login to the OBTFPM application.

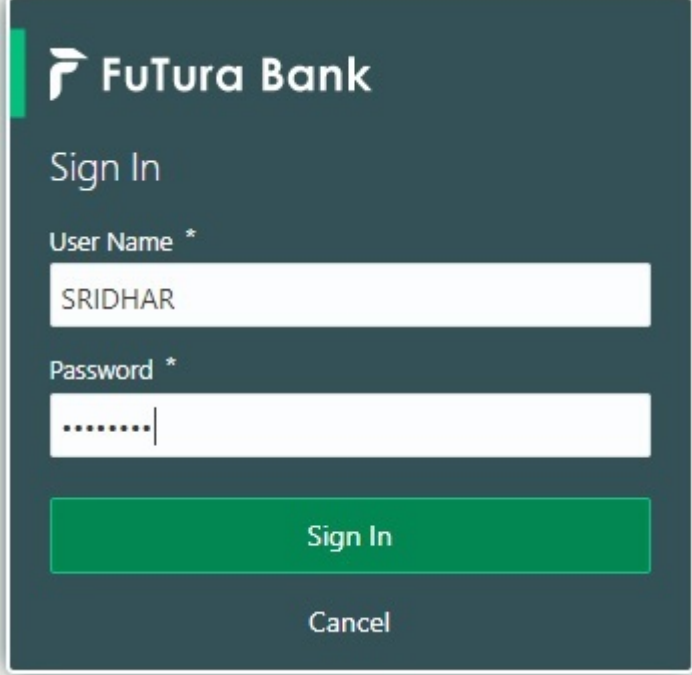

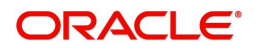

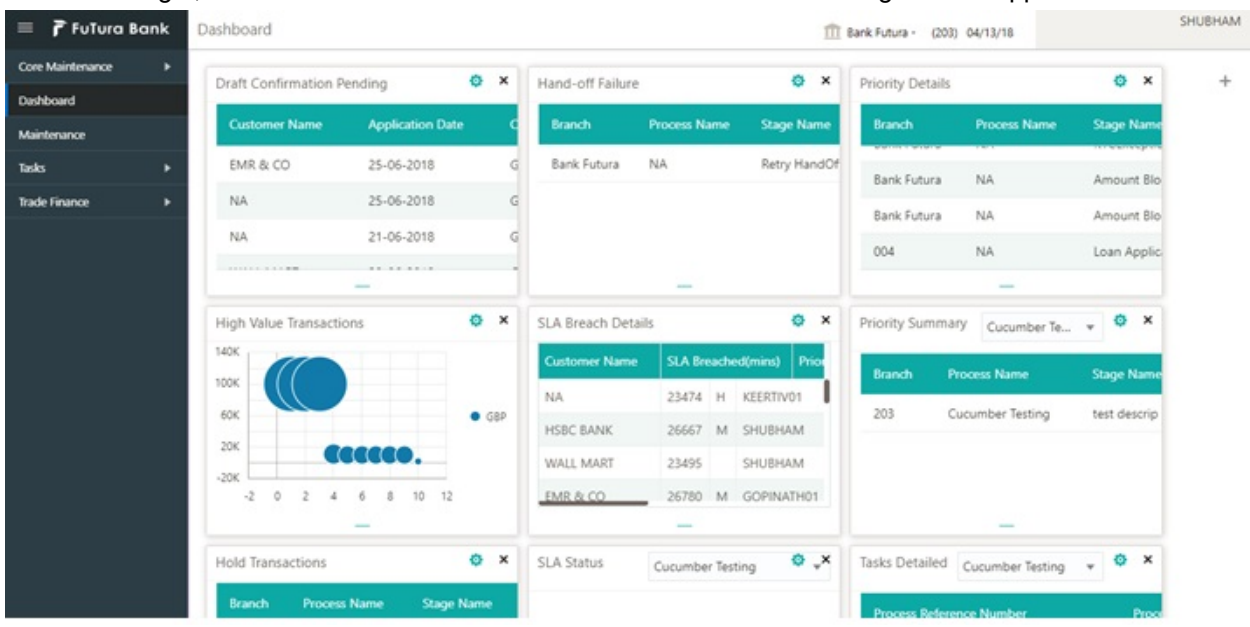

2. On login, user must be able to view the dashboard screen with widgets as mapped to the user.

3. Click **Trade Finance - Islamic > Export - Documentary Credit> Export LC Amendment Beneficiary Consent - Islamic.**

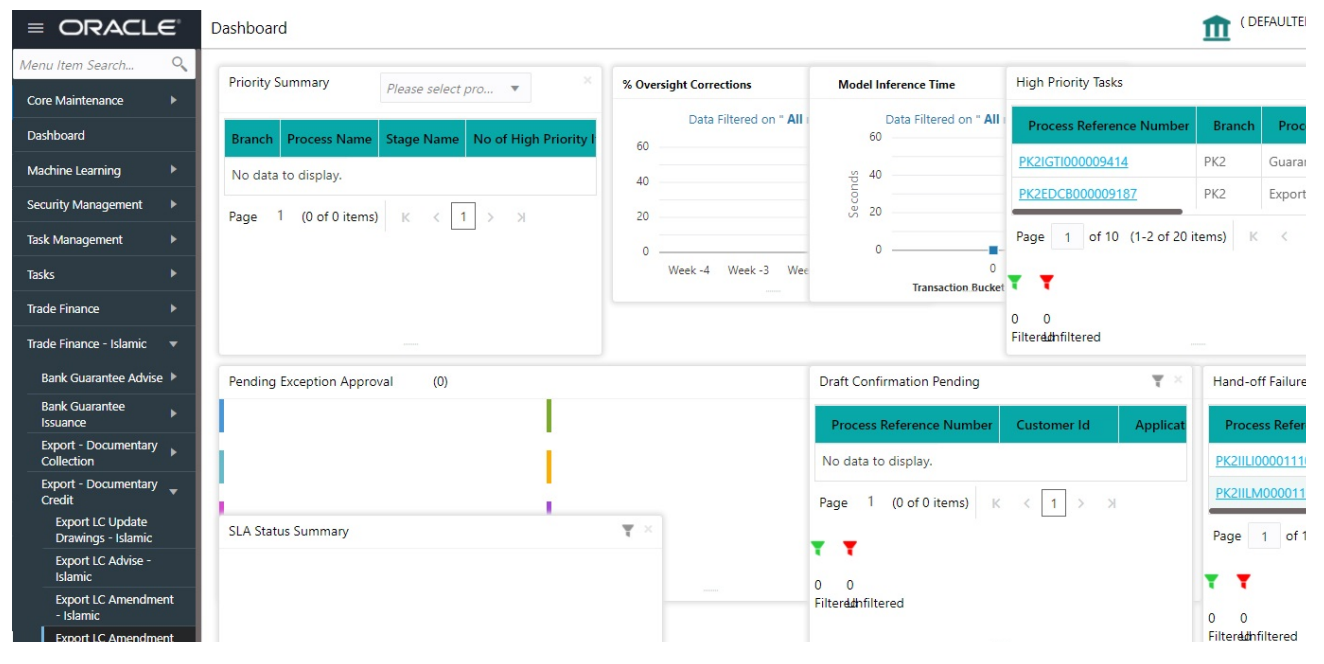

The Registration stage has two sections Application Details and Beneficiary Response Capture. Let's look at the details of Registration screens below:

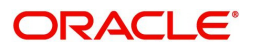

## <span id="page-7-0"></span>**Application Details**

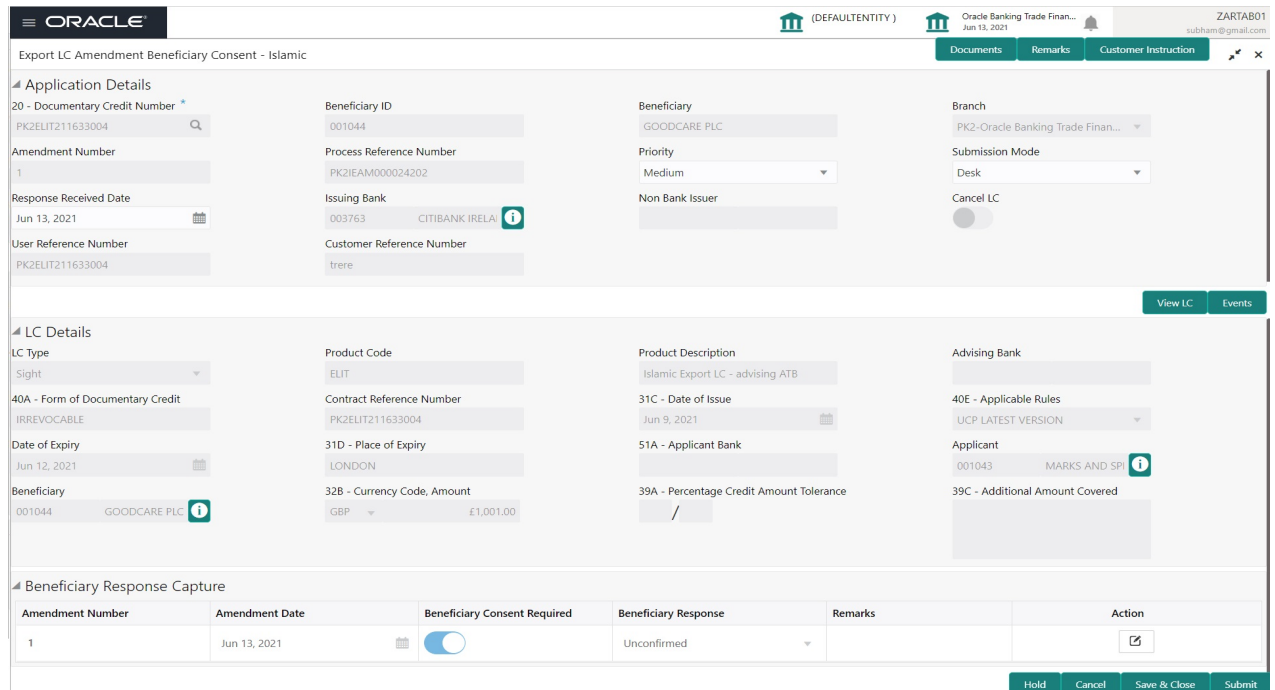

## Provide the Application Details based on the description in the following table:

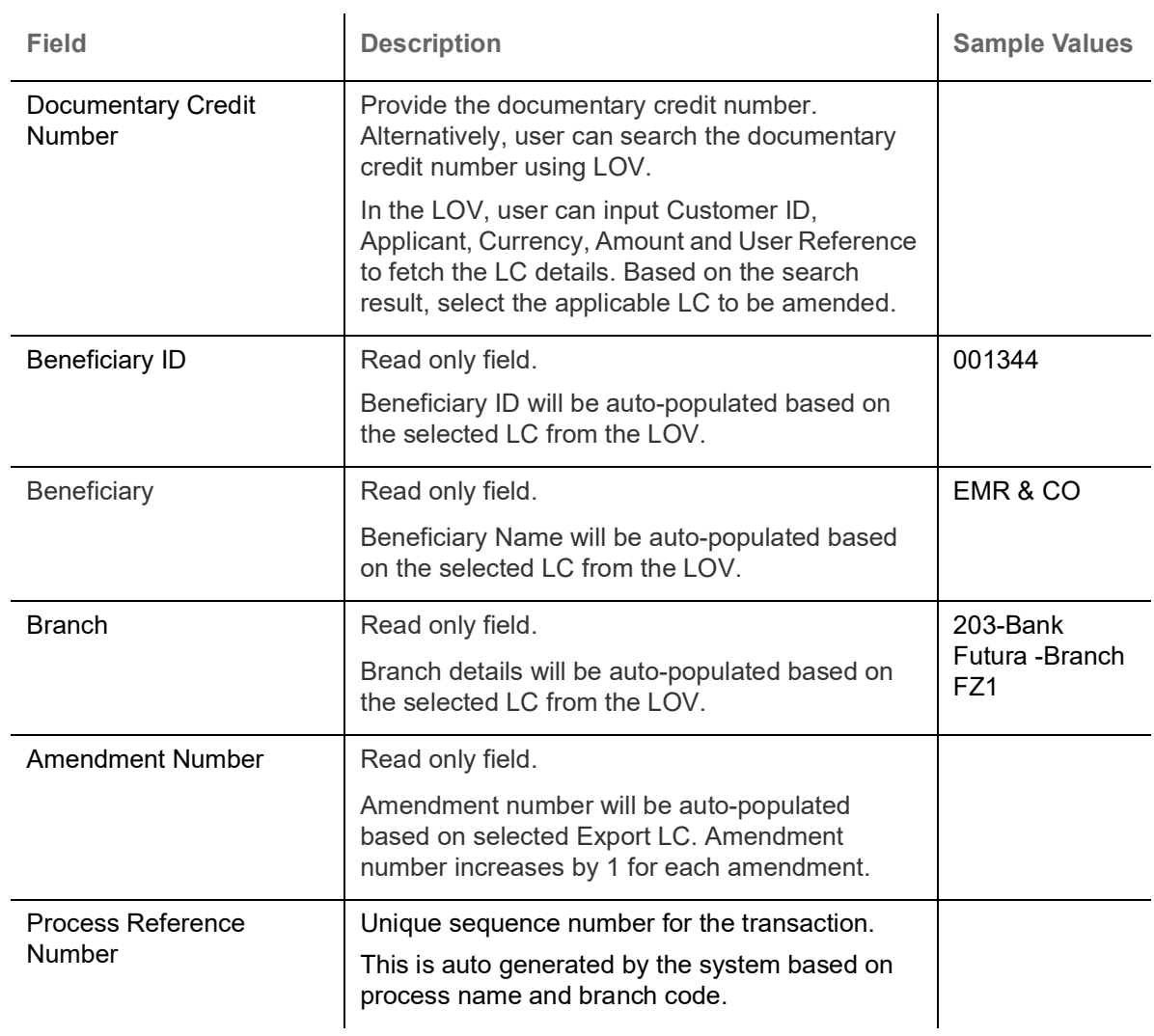

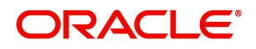

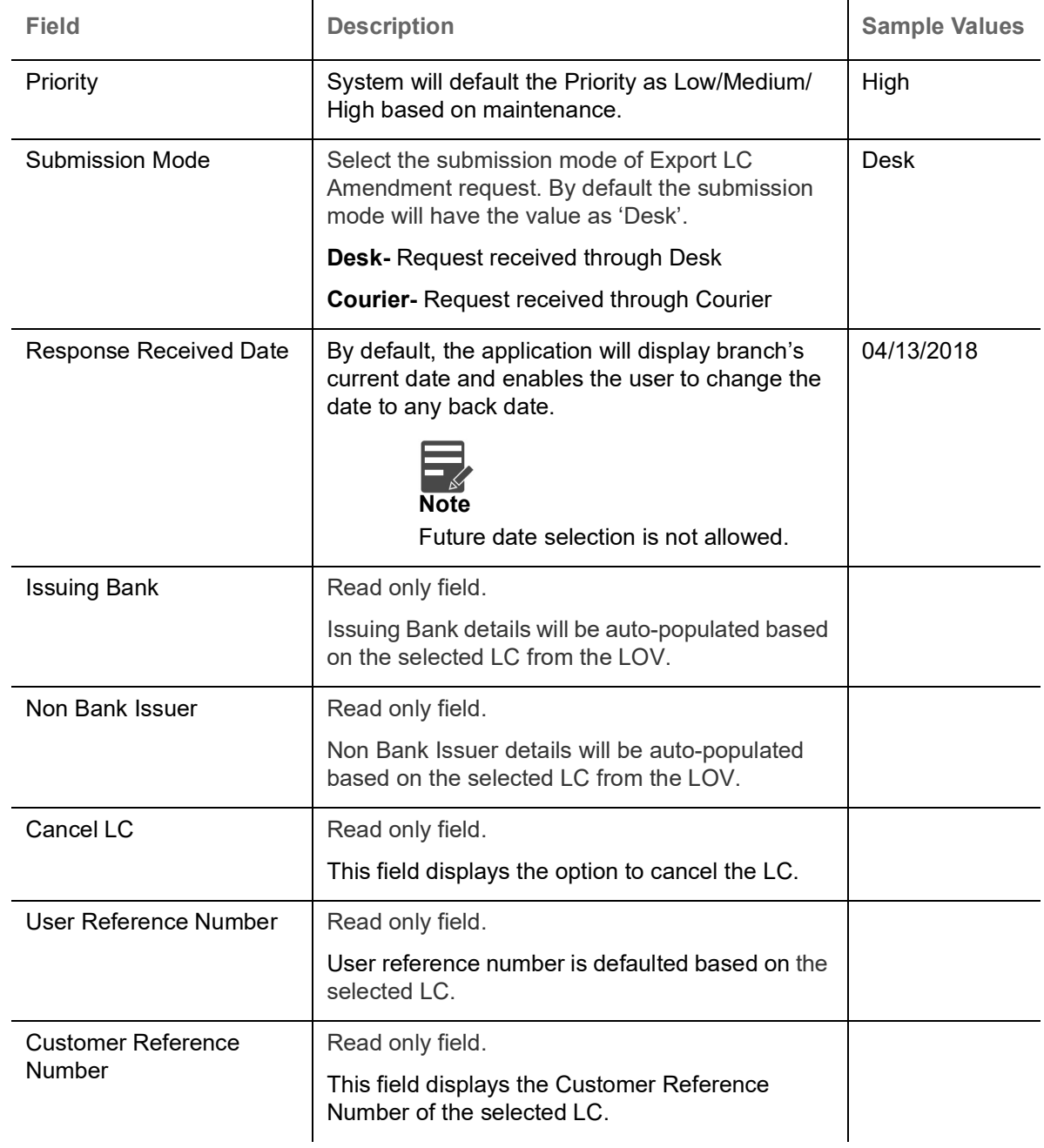

## <span id="page-8-0"></span>**LC Details**

 $\mathbf{r}$ 

Details in this screen displays the data from the LC issued.

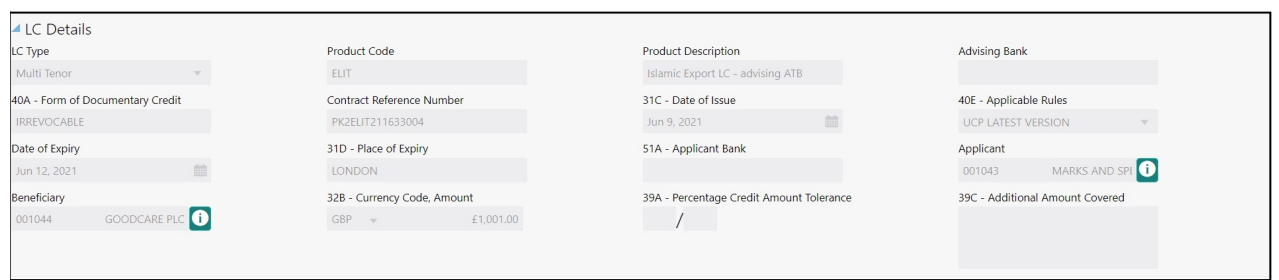

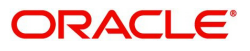

### Provide the LC Details based on the description in the following table:

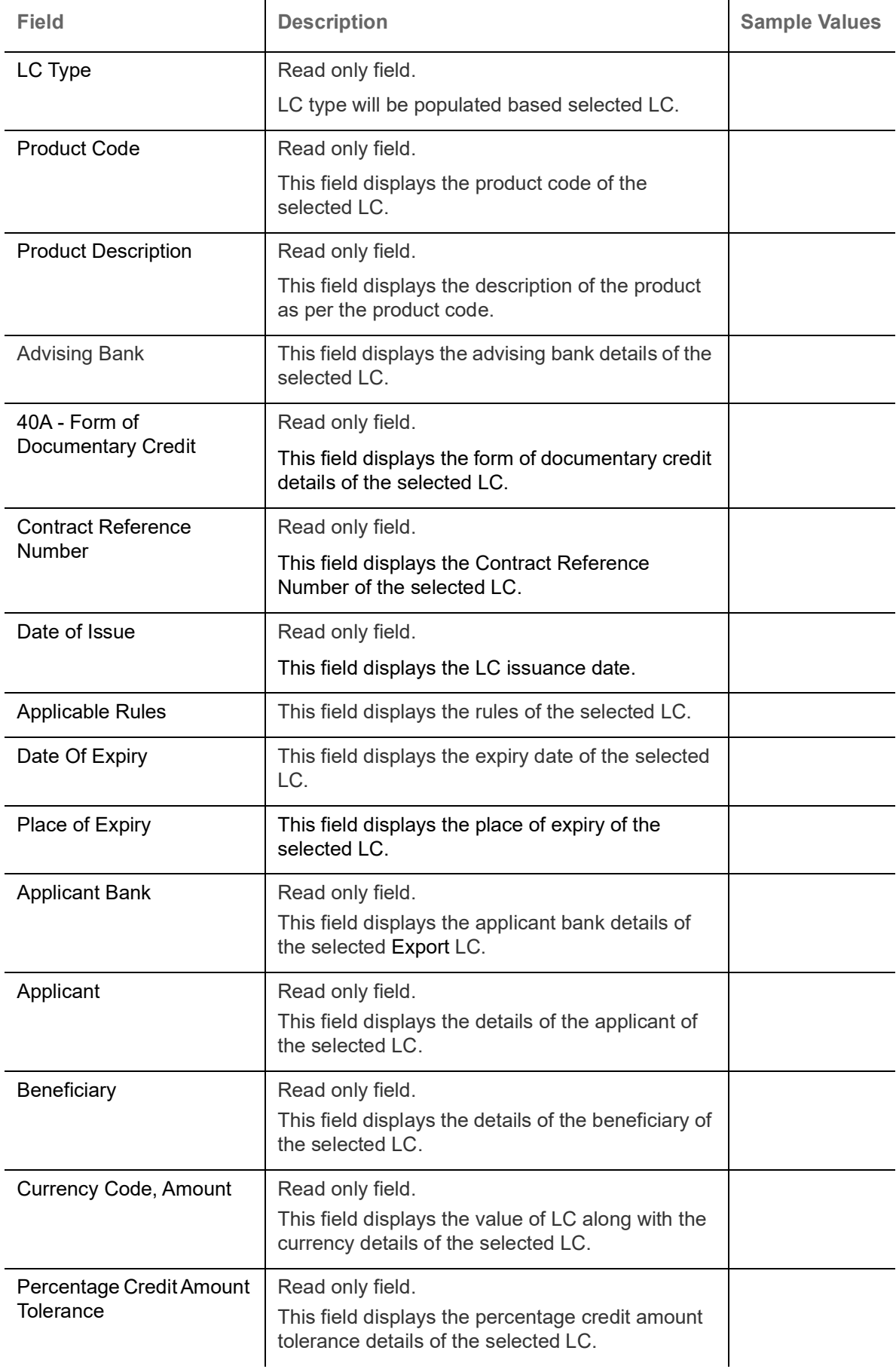

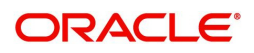

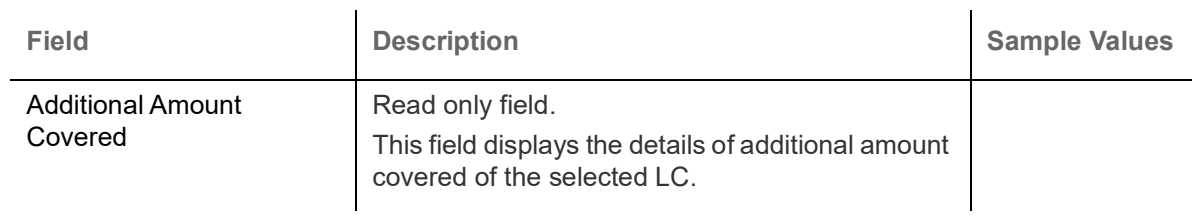

### <span id="page-10-0"></span>**Beneficiary Response Capture**

Registration user can capture the beneficiary responses of each amendments made to the LC in this section.

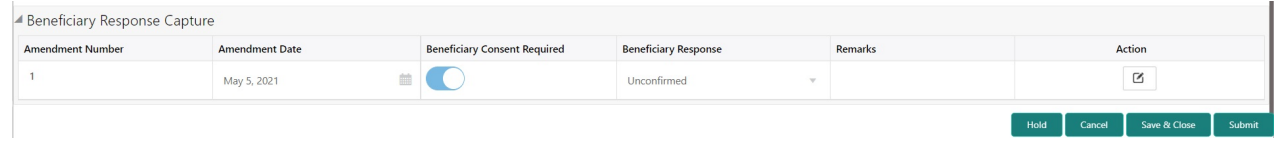

### Capture the beneficiary response based on the description in the following table:

 $\mathcal{L}_{\mathbf{a}}$ 

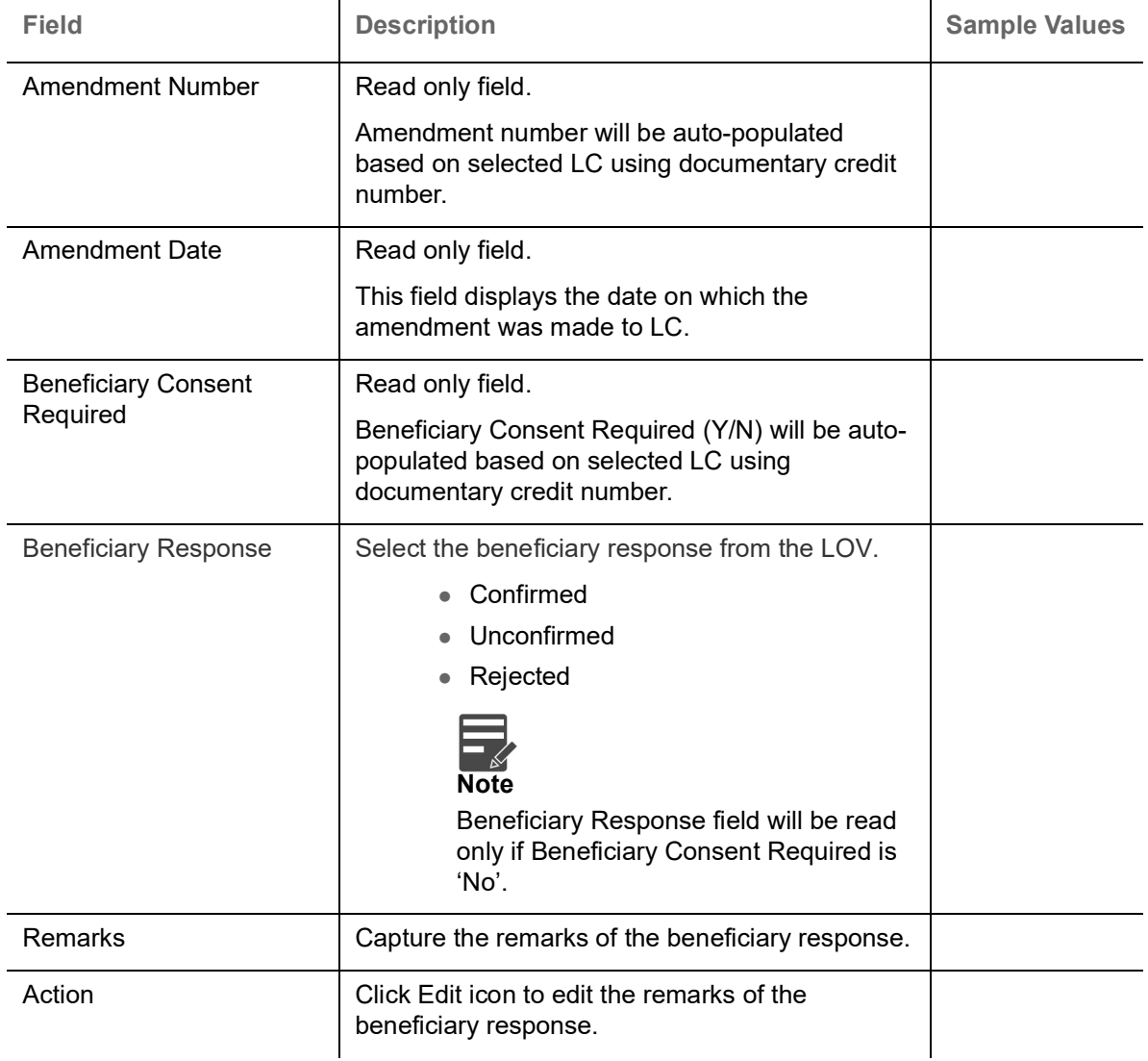

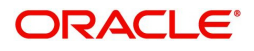

## <span id="page-11-0"></span>**Miscellaneous**

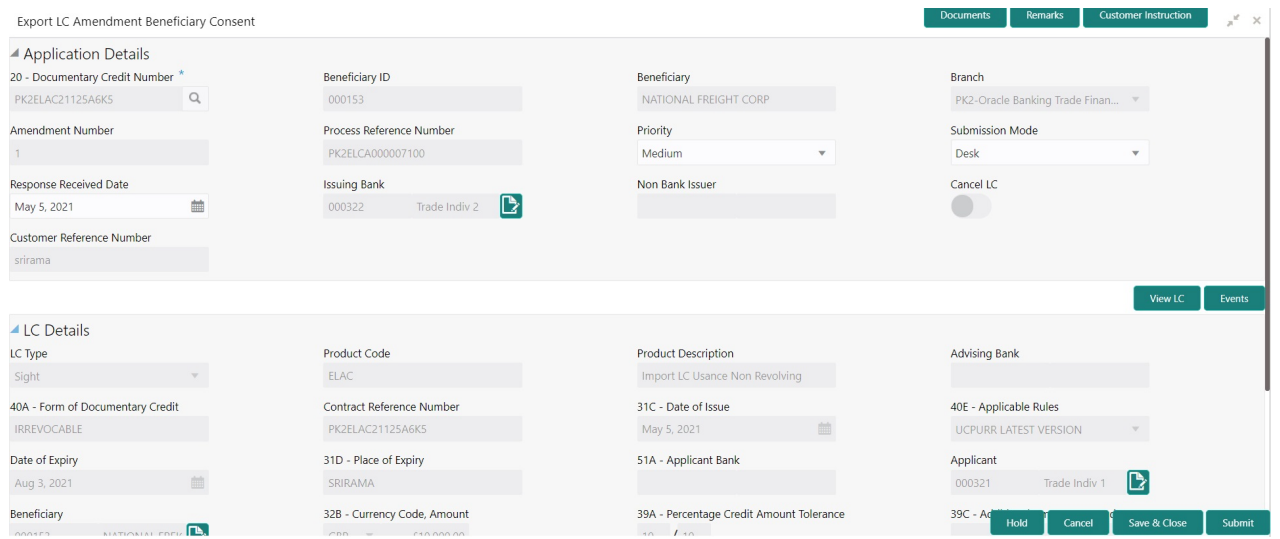

Provide the Miscellaneous Details based on the description in the following table:

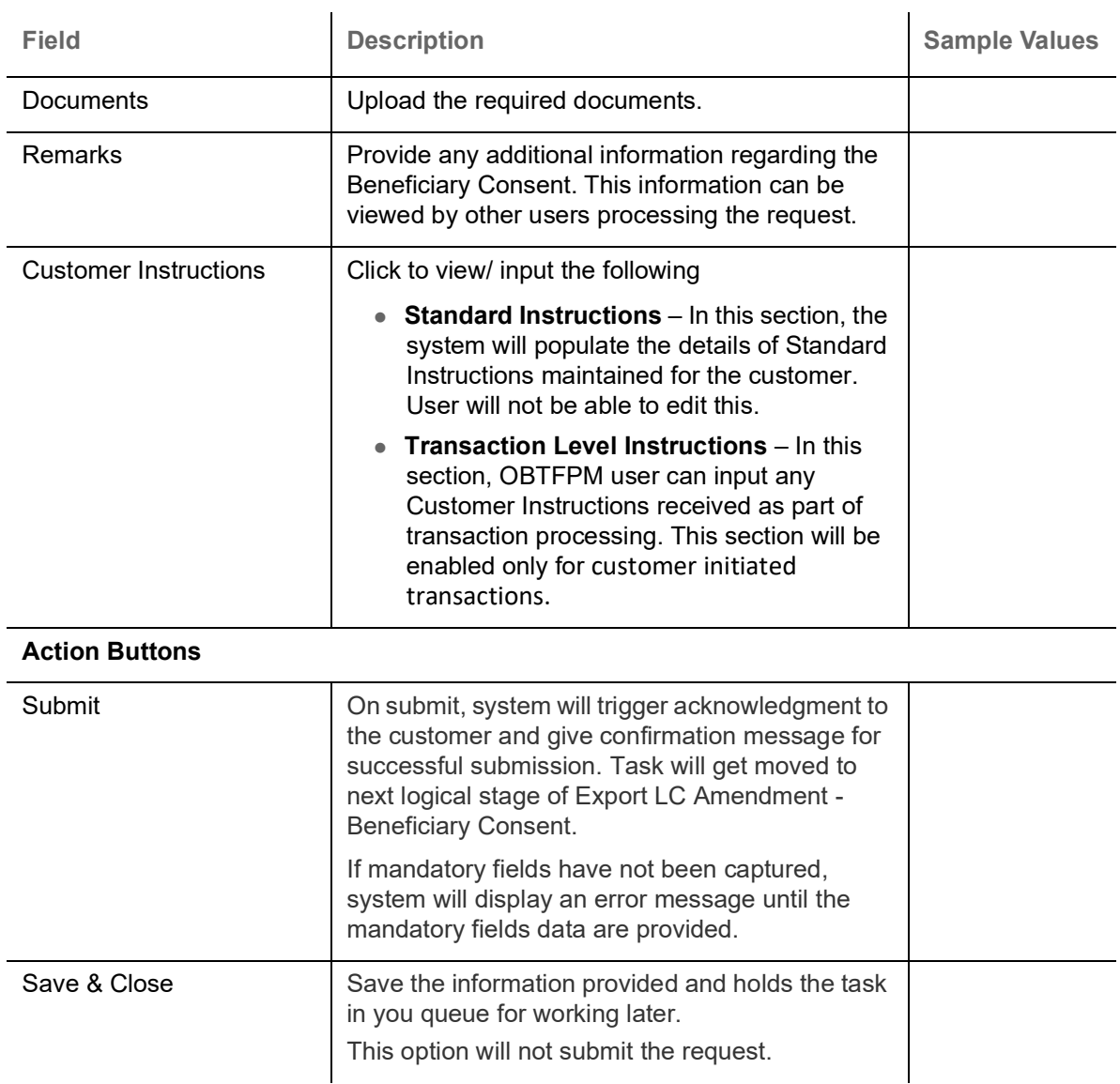

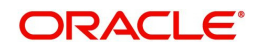

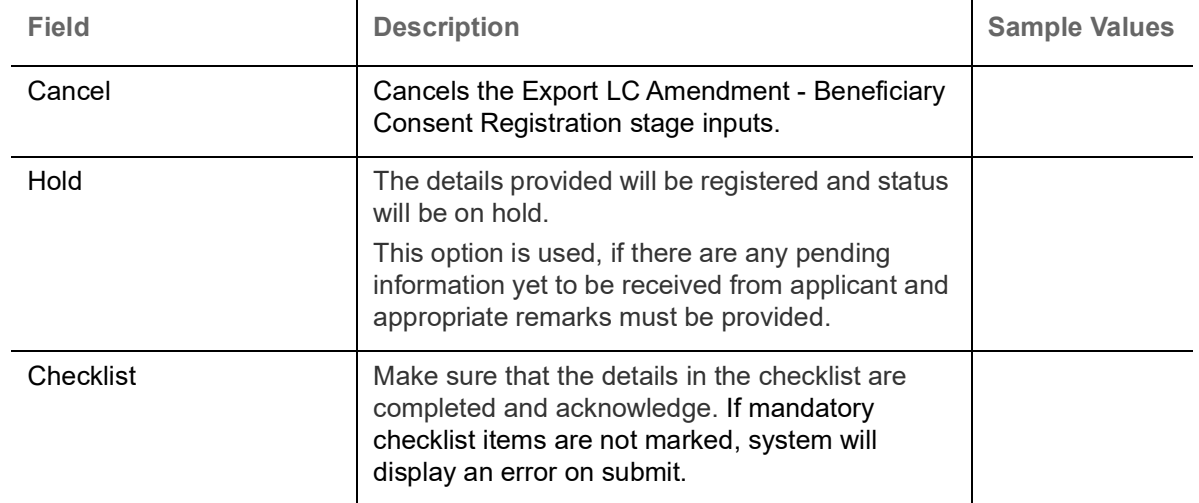

## <span id="page-12-0"></span>**Data Enrichment**

A Data Enrichment User can enter/update details of the amendment confirmation request.

**Non-Online Channel** - Export LC Amendment - Beneficiary Consent request that were received at the desk will move to Beneficiary Consent Response Capture stage post successful Registration. The requests will have the details entered during the Registration stage.

**Online Channel** - Requests that are received via online channels like trade portal, external system and SWIFT are available directly for further processing from Beneficiary Consent Response Capture stage.

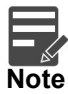

For expired line of limits, the task moves to "Limit Exception" stage under Free Tasks, on 'Submit' of DE Stage with the reason for exception as "Limit Expired".

Do the following steps to acquire a task currently at Beneficiary Consent Response Capture stage:

1. Using the entitled login credentials for Islamic Beneficiary Consent Response Capture stage, login to the OBTFPM application.

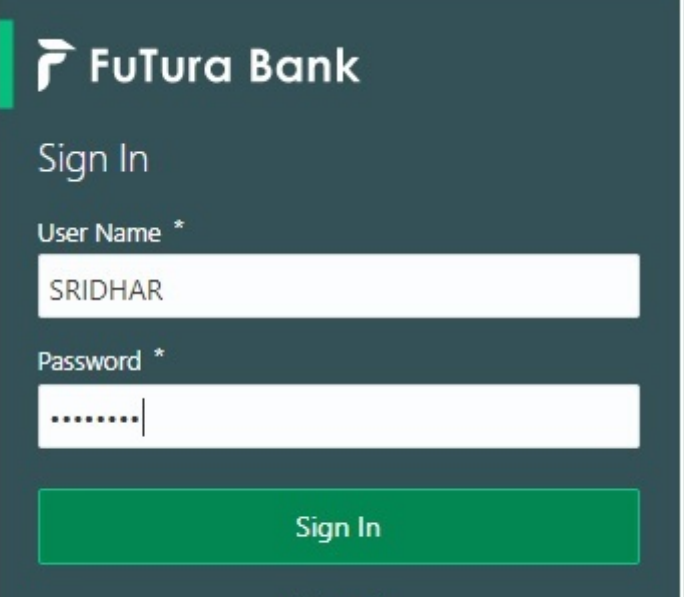

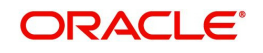

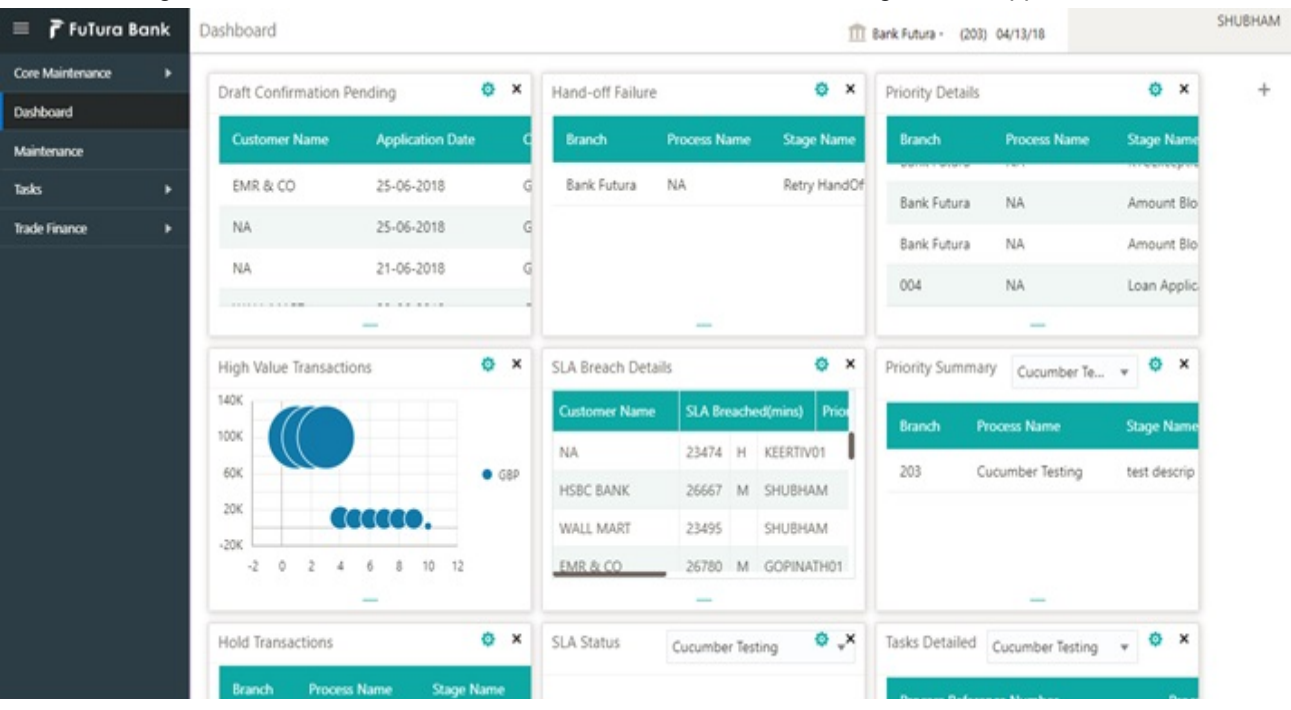

#### 2. On login, user must be able to view the dashboard screen with widgets as mapped to the user.

3. Click **Tasks> Free Tasks.**

| $\equiv$ ORACLE                           | <b>Free Tasks</b> |               |                 |                                          |                                 |                           | Oracle Banking Trade Finan<br><b>DEFAULTENTITY</b><br>≞<br>May 5, 2021<br>ш |                         |                 | ZARTAB01<br>subham@gmail.com |
|-------------------------------------------|-------------------|---------------|-----------------|------------------------------------------|---------------------------------|---------------------------|-----------------------------------------------------------------------------|-------------------------|-----------------|------------------------------|
| Menu Item Search                          |                   |               |                 |                                          |                                 |                           |                                                                             |                         |                 |                              |
| Core Maintenance                          |                   | C Refresh     |                 | Acquire     Flow Diagram                 |                                 |                           |                                                                             |                         |                 |                              |
| Dashboard                                 | п                 | <b>Action</b> | <b>Priority</b> | <b>Process Name</b>                      | <b>Process Reference Number</b> | <b>Application Number</b> | <b>Stage</b>                                                                | <b>Application Date</b> | <b>Branch</b>   | <b>Customer Number</b>       |
| Machine Learning                          |                   | Acquire & E.  | Medium          | ExportLC Amendment B.,, PK2IEAM000071261 |                                 | PK2IEAM000071261          | DataEnrichment                                                              | $22 - 03 - 11$          | PK <sub>2</sub> | 001204                       |
|                                           |                   | Acquire & E   | Medium          | Guarantee Advise Amen PK2GTAA000071254   |                                 | PK2GTAA000071254          | Handoff RetryTask                                                           | $22 - 03 - 11$          | PK <sub>2</sub> | 001044                       |
| Maintenance                               |                   | Acquire & E   | Medium          | <b>Export LC Liquidation</b>             | PK2ELCL000071253                | PK2ELCL000071253          | Approval Task Level 1                                                       | $22 - 03 - 11$          | PK <sub>2</sub> | 001044                       |
| <b>Orchestration Hub</b>                  |                   | Acquire & E   | Medium          | Guarantee Advise Amen                    | PK2GTAA000071252                | PK2GTAA000071252          | DataEnrichment                                                              | $22 - 03 - 11$          | PK <sub>2</sub> | 001044                       |
|                                           |                   | Acquire & E   | Medium          | Guarantee Advise Amen PK2GTAA000071249   |                                 | PK2GTAA000071249          | Registration                                                                | $22 - 03 - 11$          | PK2             | 001044                       |
| <b>Security Management</b>                |                   | Acquire & E   | Medium          | Guarantee Advise Amen PK2GTAA000071248   |                                 | PK2GTAA000071248          | Registration                                                                | $22 - 03 - 11$          | PK <sub>2</sub> | 001044                       |
| <b>Task Management</b>                    |                   | Acquire & E   | Medium          | Islamic Import Docume                    | PK2IIDC000071238                | PK2IIDC000071238          | AmountBlock Exception App                                                   | $22 - 03 - 11$          | PK <sub>2</sub> | 001044                       |
|                                           |                   | Acquire & E   | Medium          | Export Documentary Co                    | PK1EDCB000071155                | PK1EDCB000071155          | KYC Exceptional approval                                                    | $22 - 03 - 08$          | PK <sub>2</sub> | 000321                       |
| Tasks                                     |                   | Acquire & E   | Medium          | Guarantee Advise Inter                   | PK2GTAI000071226                | PK2GTAI000071226          | DataEnrichment                                                              | $22 - 03 - 10$          | PK <sub>2</sub> | 001044                       |
| <b>Awaiting Customer</b><br>Clarification |                   | Acquire & E   | Medium          | Guarantee Advise Canc                    | PK2GTAC000071219                | PK2GTAC000071219          | Registration                                                                | $22 - 03 - 10$          | PK <sub>2</sub> | 001044                       |
| <b>Business Process</b>                   |                   | Acquire & E   |                 | <b>Export LC Transfer</b>                | PK2ELCT000071218                | PK2ELCT000071218          | Scrutiny                                                                    | $22 - 03 - 10$          | PK <sub>2</sub> | 001044                       |
| Maintenance                               |                   | Acquire & E   | Medium          | Export LC Drawing - Isla                 | PK2IELD000071212                | PK2IELD000071212          | Scrutiny                                                                    | $22 - 03 - 10$          | PK <sub>2</sub> | 001043                       |
| <b>Completed Tasks</b>                    |                   | Acquire & E   |                 | <b>Export LC Drawing</b>                 | PK2ELCD000071214                | PK2ELCD000071214          | Registration                                                                | $22 - 03 - 10$          | PK <sub>2</sub> | 001044                       |
| <b>Free Tasks</b>                         |                   | American Ave. | High            | for a part of the complex and            | BIGHLCAGOODS 304                | BIGH CARROTADO 4          | American Product and A.                                                     | 33.83.56                | nun.            | <b>ODSOLL</b>                |
|                                           |                   |               |                 |                                          |                                 |                           |                                                                             |                         |                 |                              |
| <b>Hold Tasks</b>                         | Page              | of 139        |                 | (1 - 20 of 2768 items)                   | 139<br>$\overline{4}$<br>-5     |                           |                                                                             |                         |                 |                              |

4. Select the appropriate task and click **Acquire & Edit** to edit the task or click **Acquire** to edit the task from **My Tasks**.

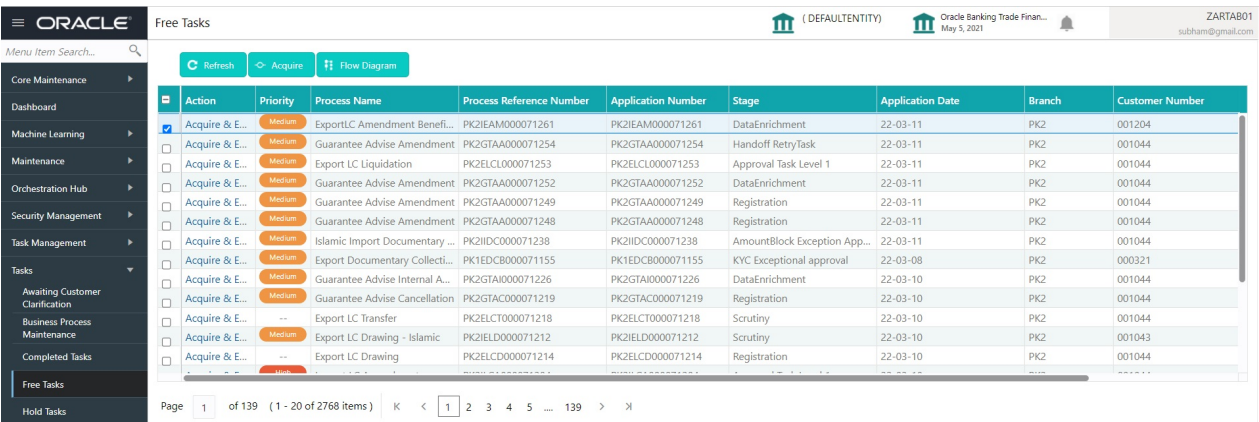

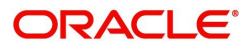

5. The acquired task will be available in **My Tasks** tab. Click **Edit** to capture responses of the registered task.

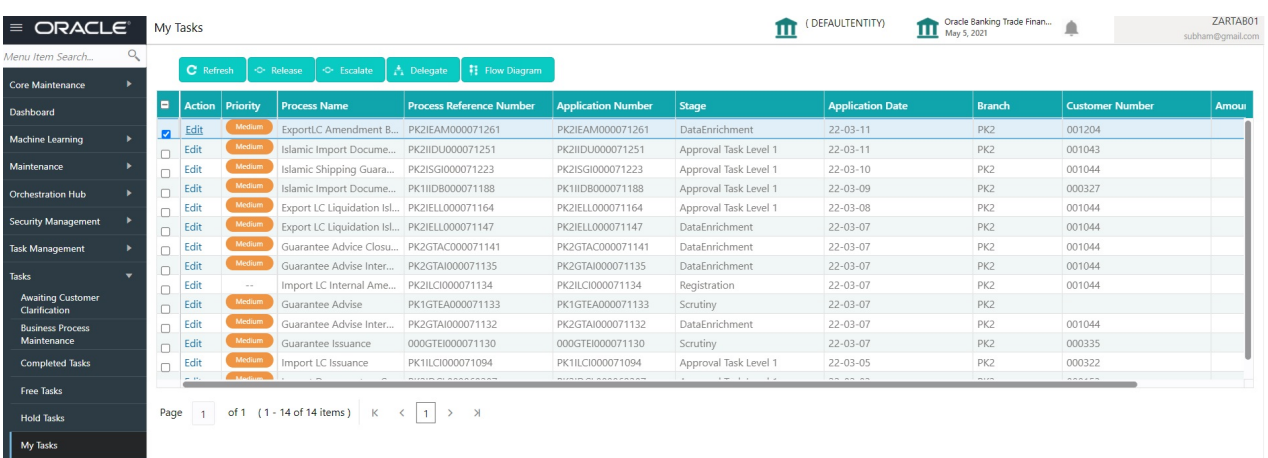

The Data Enrichment stage has three sections as follows:

- Main Details
- Additional Fields
- Advices
- Additional Details
- Summary

Let's look at the details for beneficiary consent response capture stage. User can enter/update the following fields. Some of the fields that are already having value from Registration/online channels may not be editable.

#### <span id="page-14-0"></span>**Main Details**

Main details section has three sub section as follows:

- Application Details
- Beneficiary Response Capture

#### **Application Details**

All fields displayed under Application details section, would be read only except for the **Priority**. Refer to [Application Details](#page-7-0) for more information of the fields.

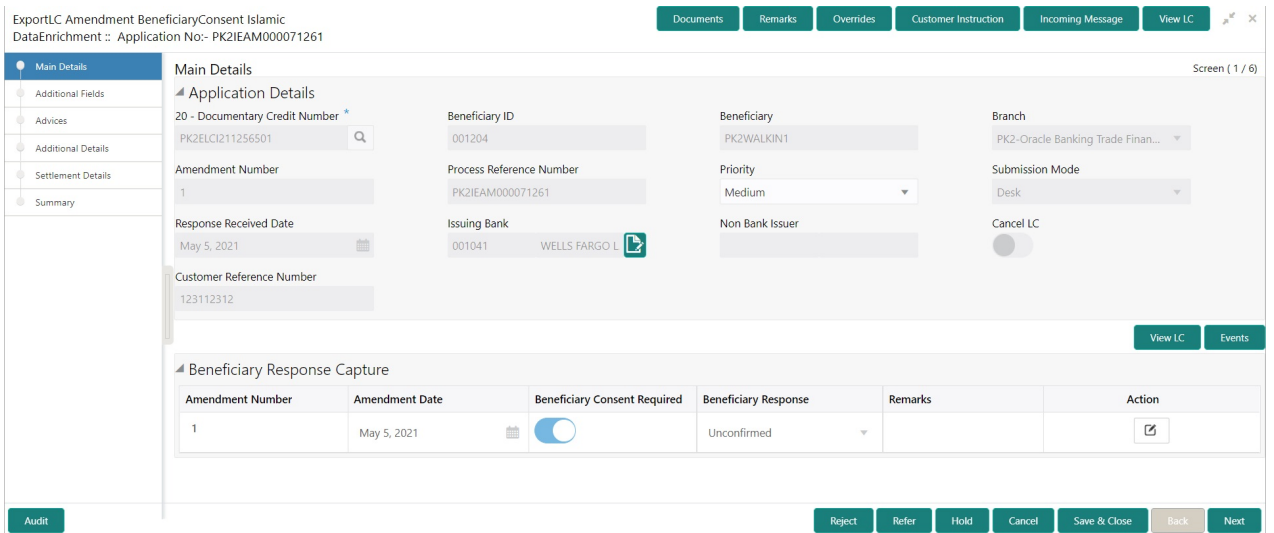

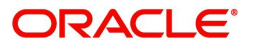

### **Beneficiary Response Capture**

Registration user can capture the beneficiary responses of each amendments made to the LC in this section.

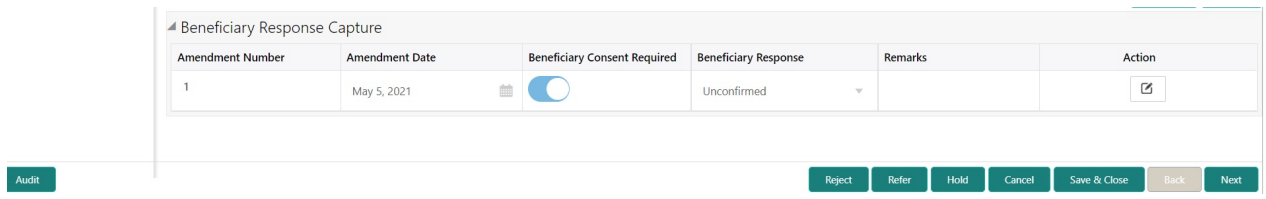

Capture the beneficiary response based on the description in the following table:

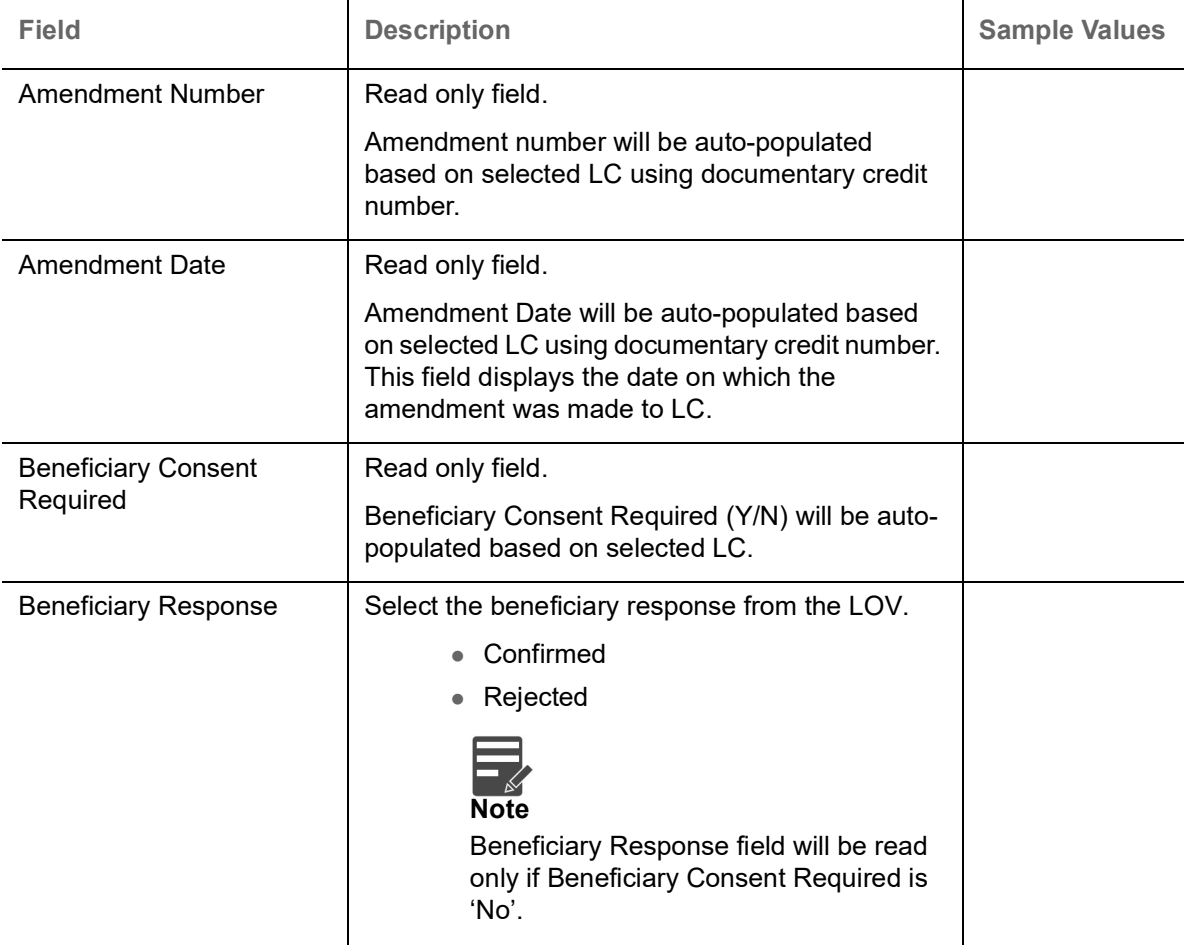

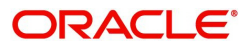

### **Action Buttons**

Use action buttons based on the description in the following table:

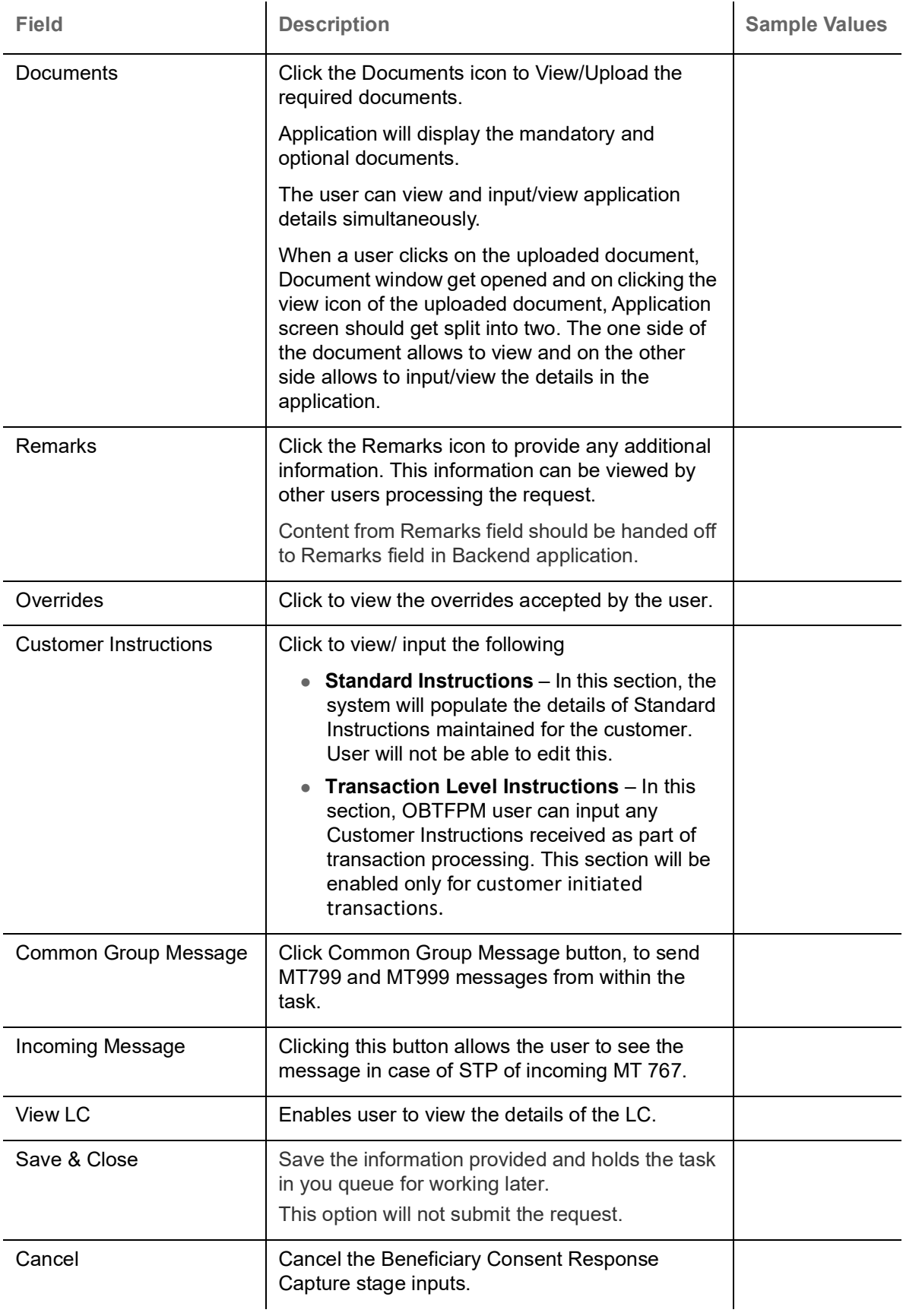

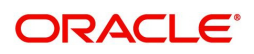

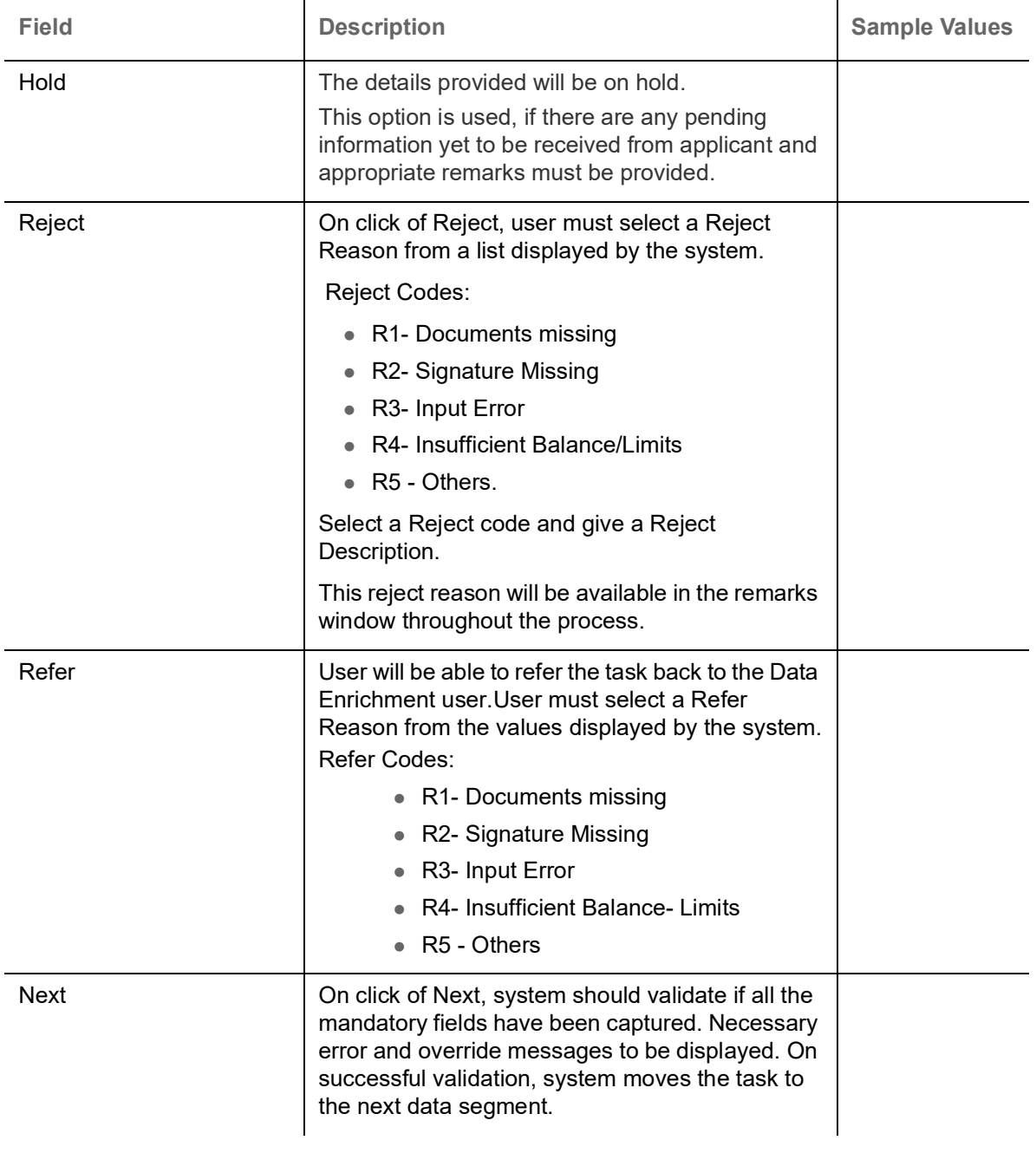

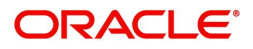

## <span id="page-18-0"></span>**Additional Fields**

Banks can configure these additional fields during implementation.

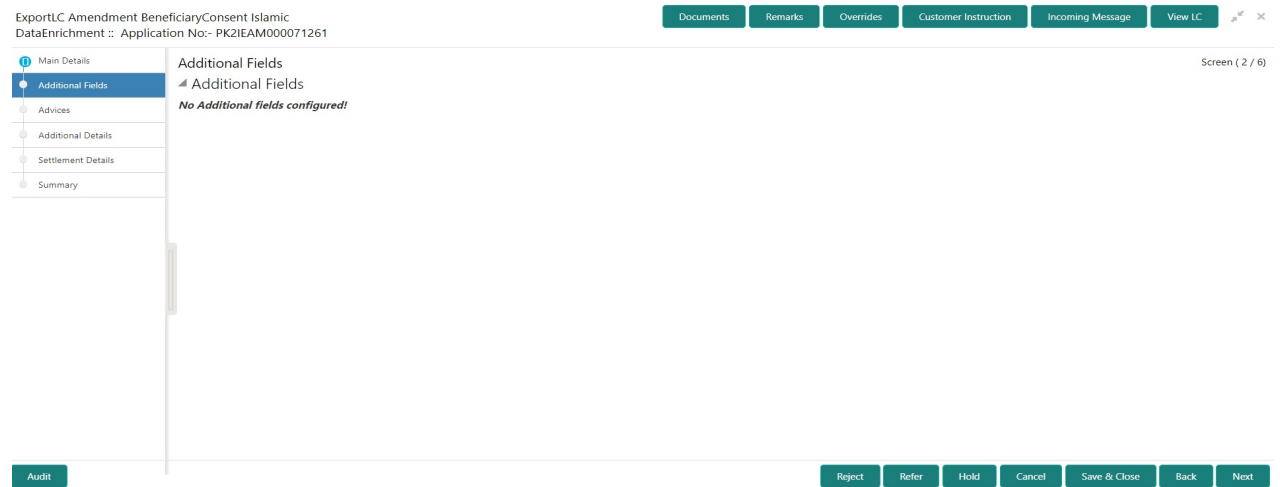

### <span id="page-18-1"></span>**Advices**

Advices menu displays the advices available under a product code from the back office as tiles. User can edit the fields in the tile, if required and verify the details Data Segment. User can suppress the advice, if required.

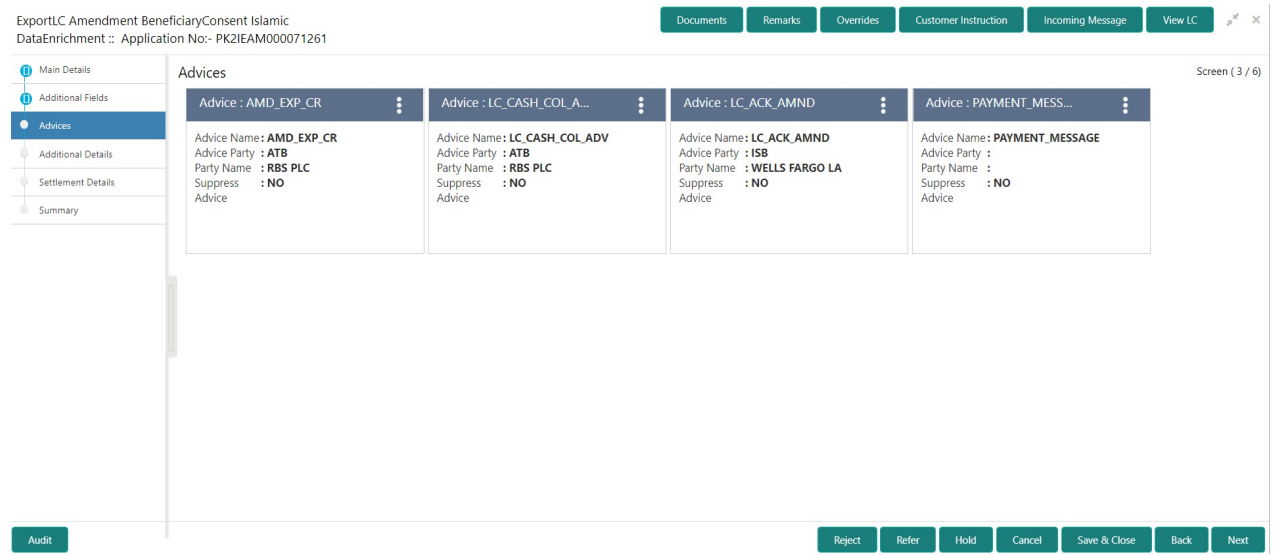

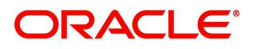

### <span id="page-19-0"></span>**Additional Details**

A Data Enrichment user can enter the basic additional details available in the Islamic LC amend Beneficiary Consent. In case the request is received through online channel user will verify the details populated.

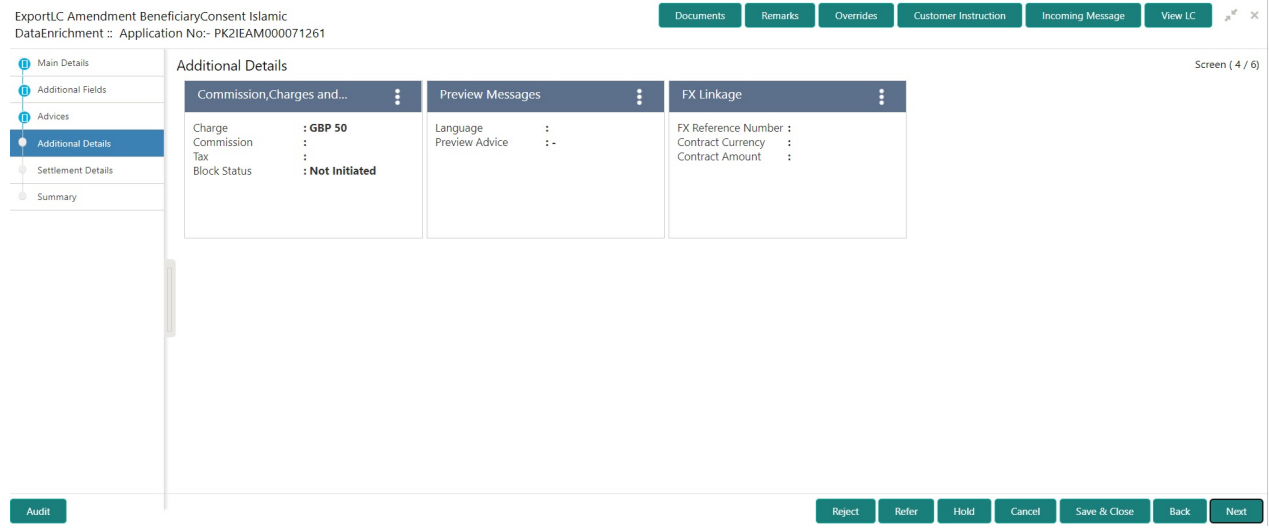

#### **Charge Details**

Click on **Default Charges** button to the default commission, charges and tax if any will get populated.

 If default charges are available under the product, they should be defaulted here with values. If customer or customer group specific charges are maintained, then the same will be defaulted from back end system.

Charge Details are auto-populated from the back-end system.

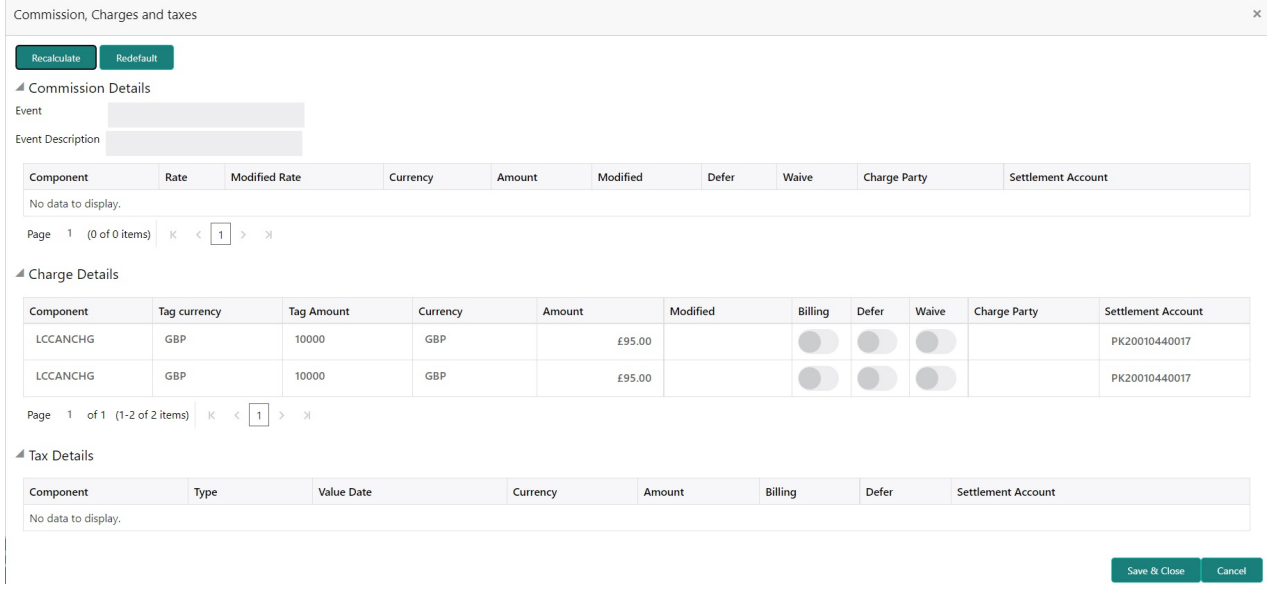

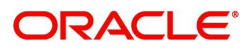

### **Commission Details**

Commission Details are auto-populated from back-end system.

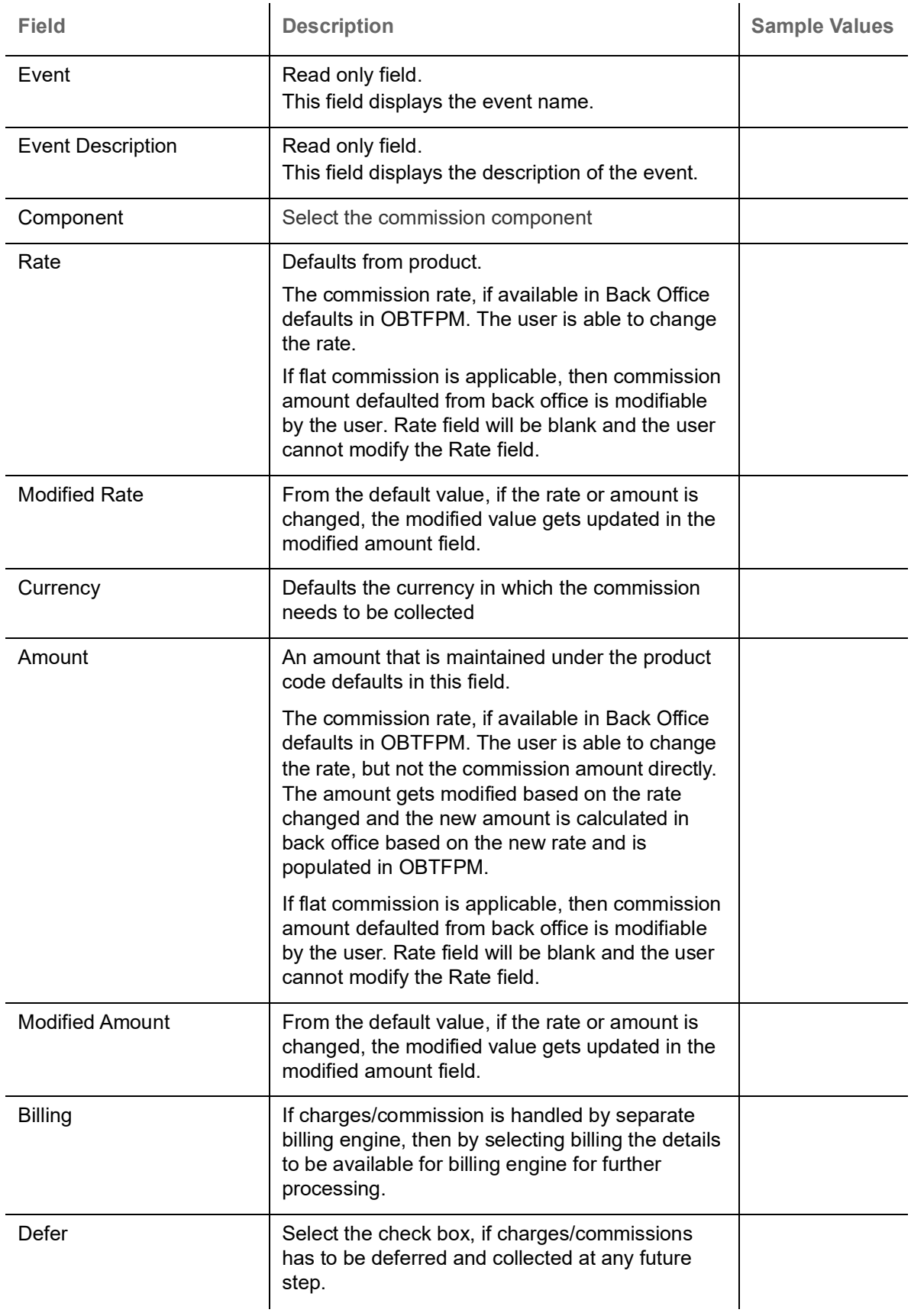

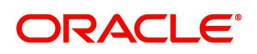

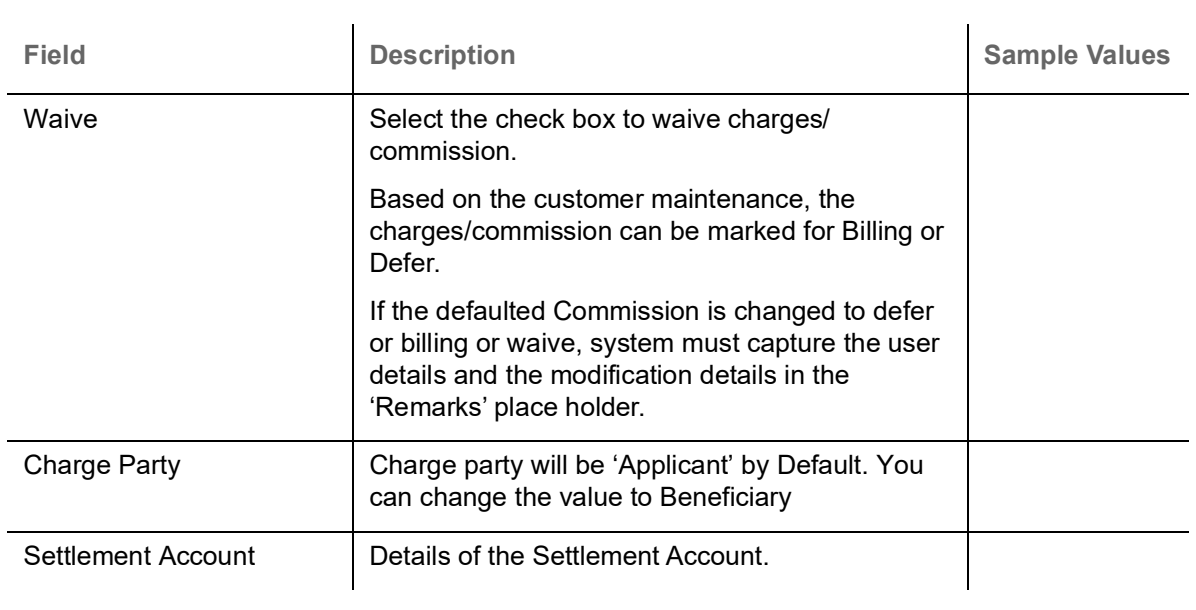

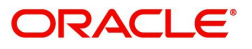

### **Charge Details**

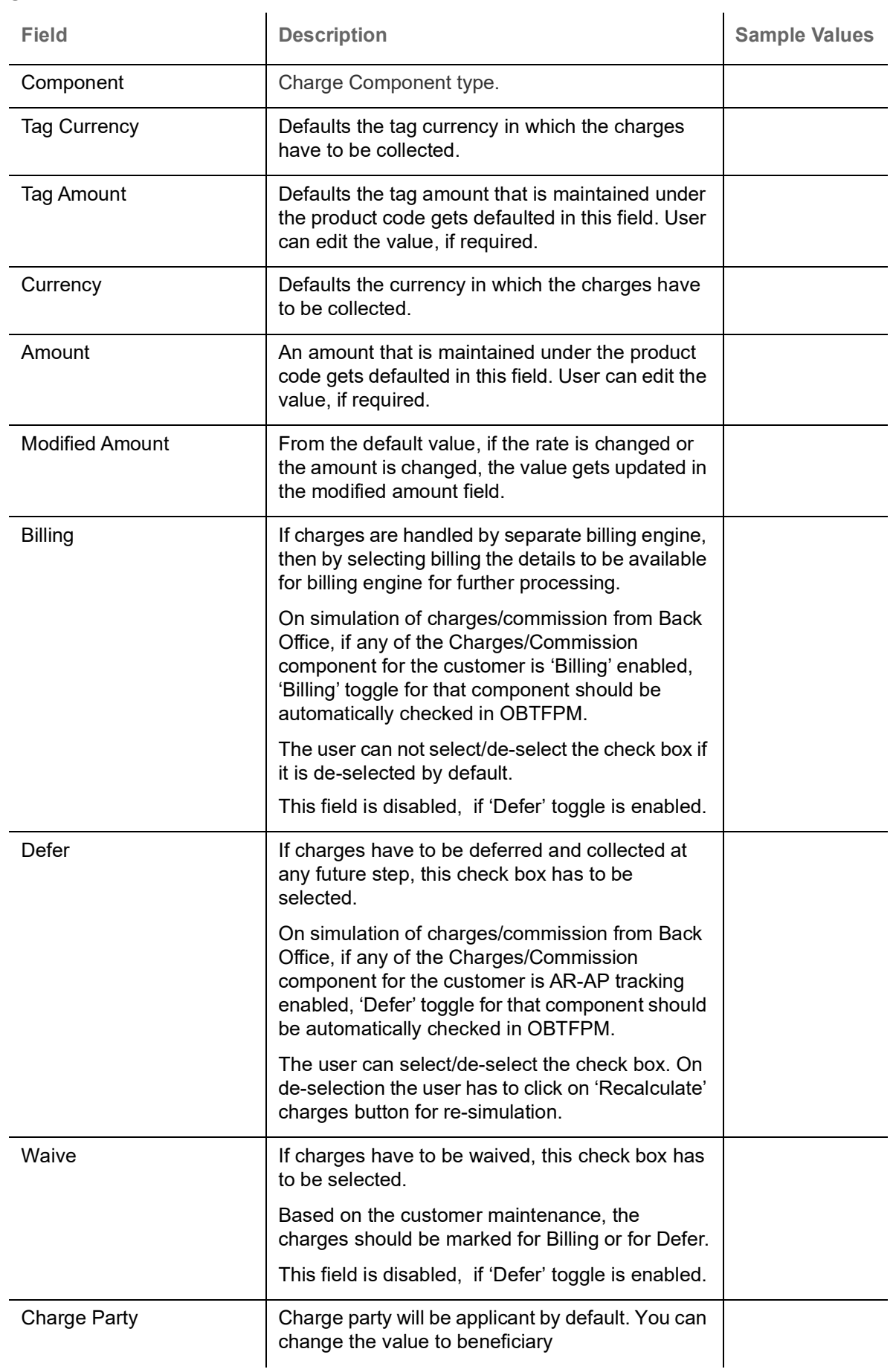

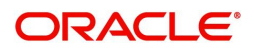

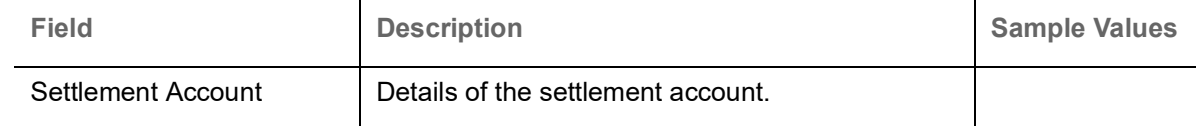

#### **Tax Details**

The tax component is calculated based on the commission and defaults if maintained at product level. User cannot update tax details and any change in tax amount on account of modification of charges/ commission will be available on click of Re-Calculate button or on hand off to back-end system.

Tax details are auto-populated from the back-end system.

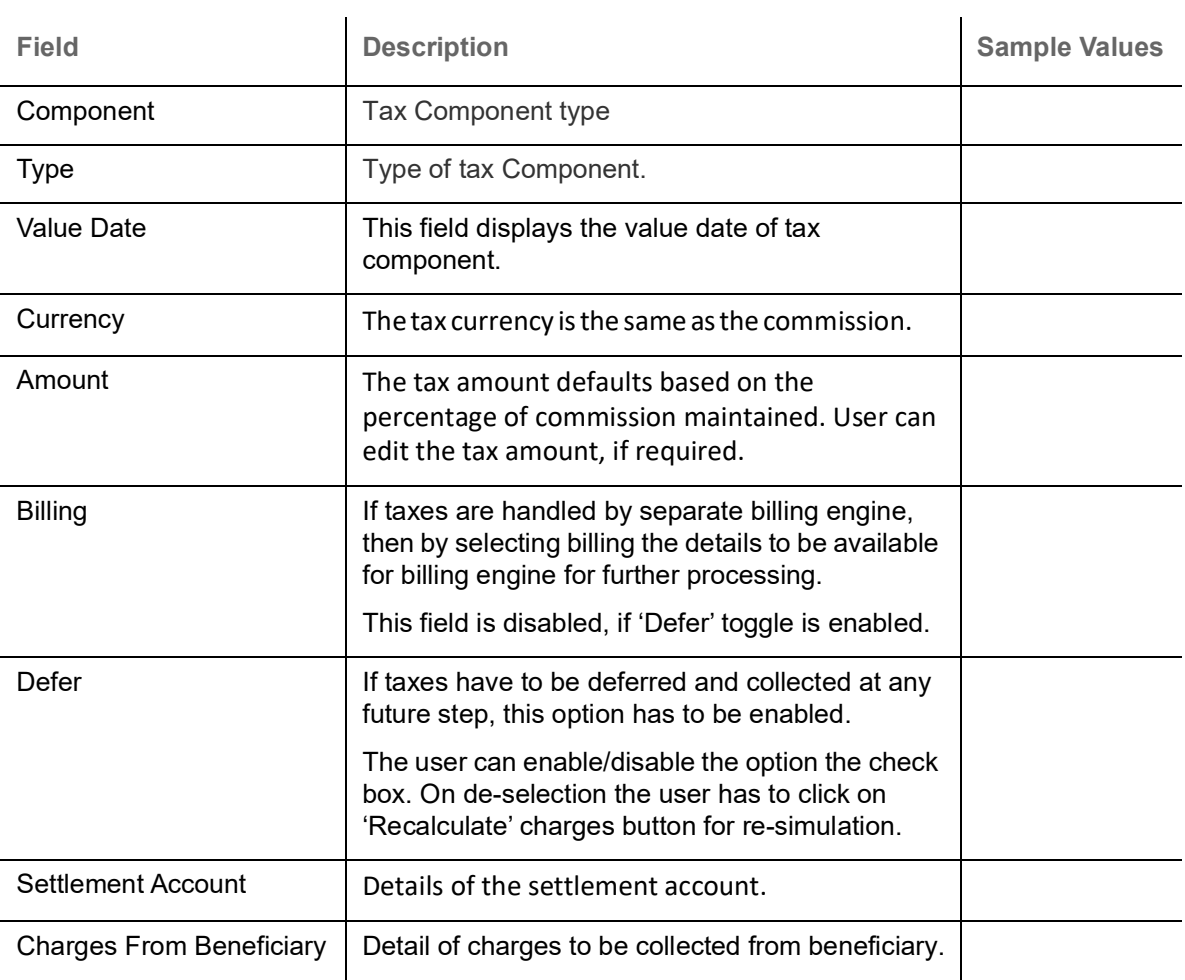

#### **Action Buttons**

Use action buttons based on the description in the following table:

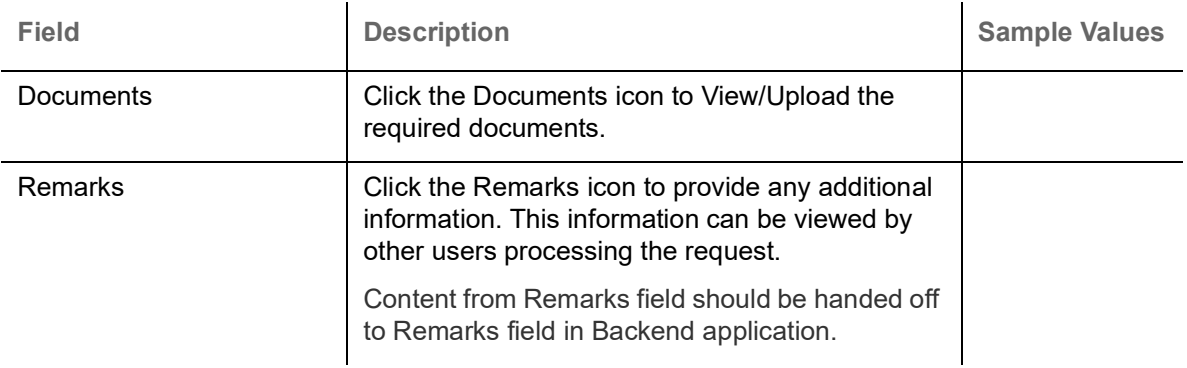

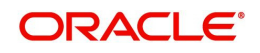

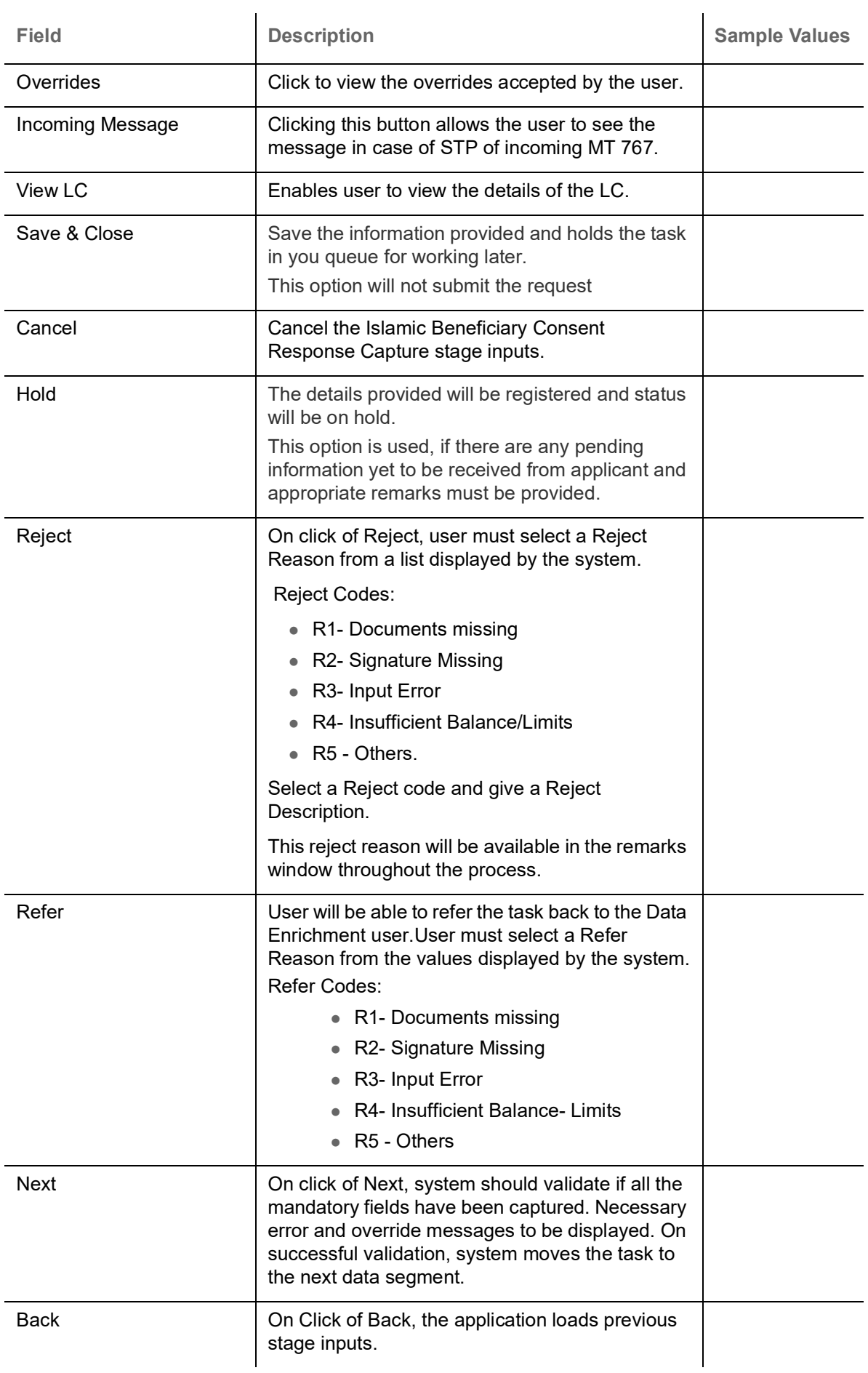

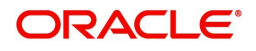

## <span id="page-25-0"></span>**Settlement Details**

A Data Enrichment user can enter the settlement details available in the Islamic LC amend Beneficiary Consent. In case the request is received through online channel user will verify the details populated.

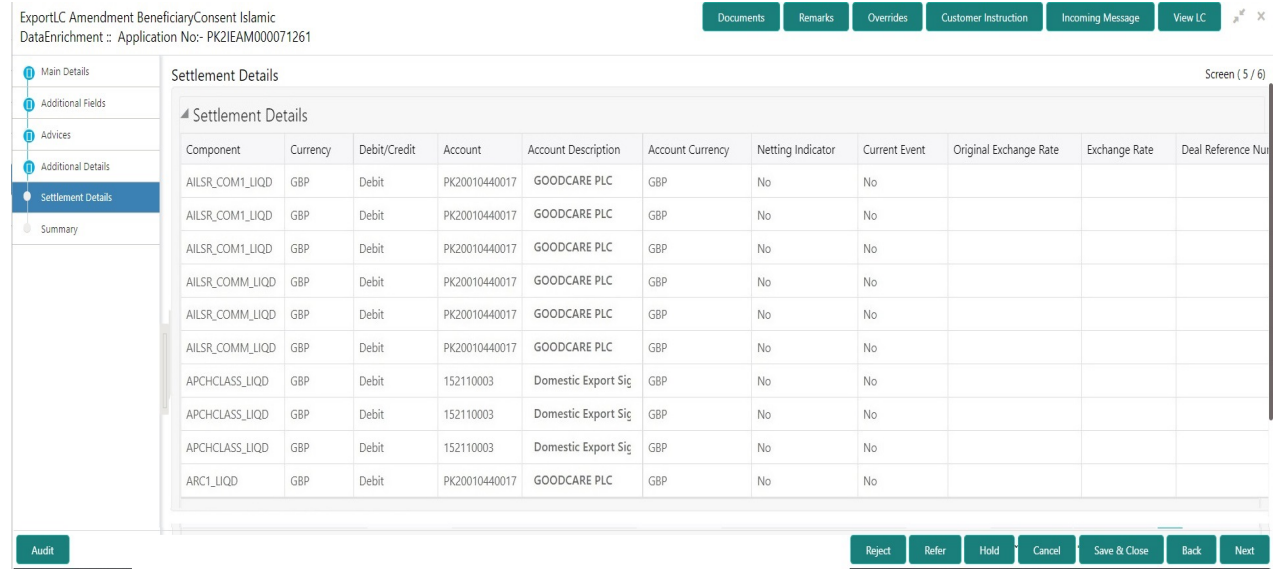

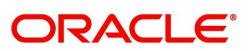

Provide the settlement details based on the following field description.

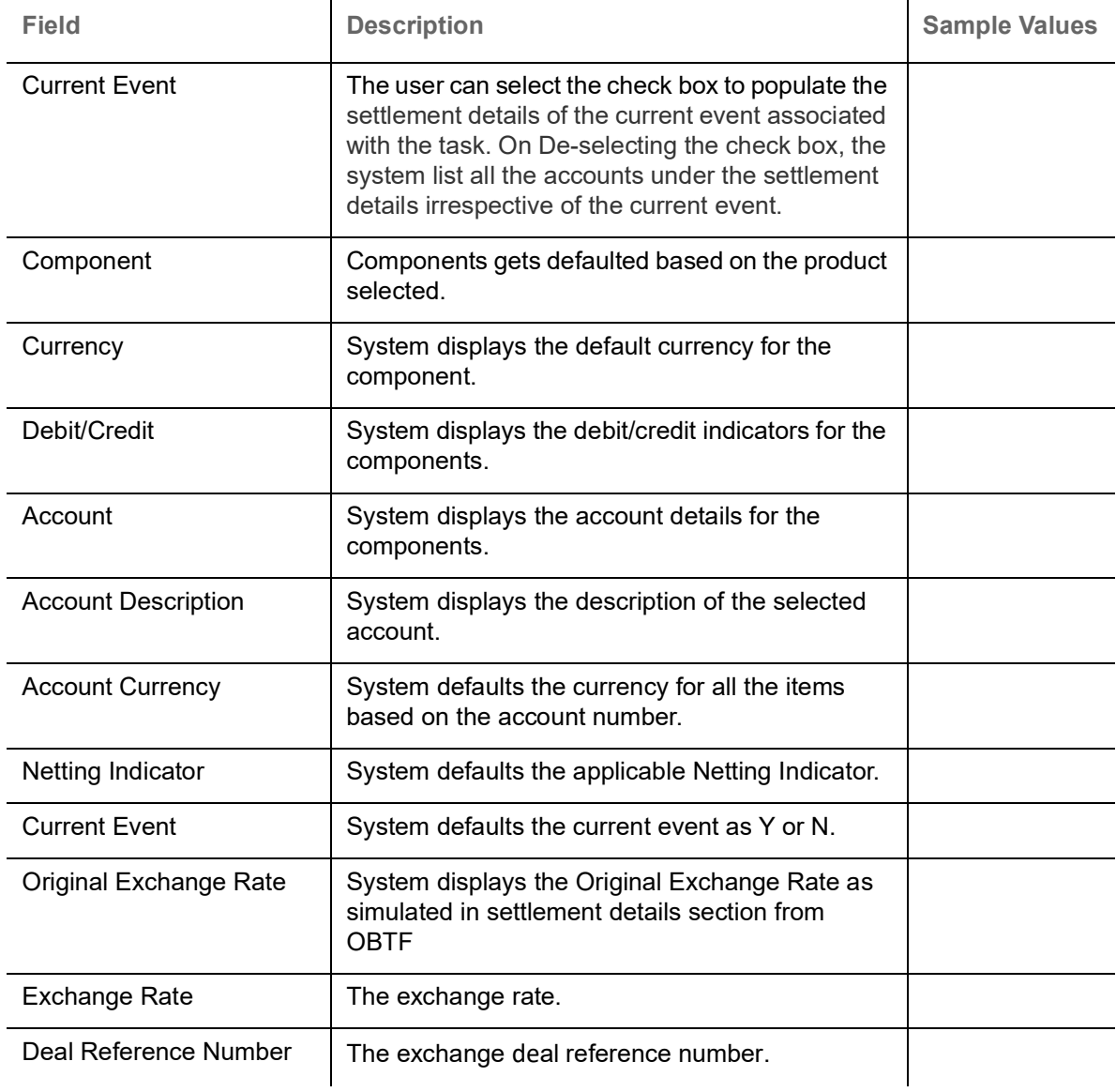

### **Action Buttons**

Use action buttons based on the description in the following table:

![](_page_26_Picture_164.jpeg)

![](_page_26_Picture_5.jpeg)

![](_page_27_Picture_168.jpeg)

## <span id="page-27-0"></span>**Summary**

A Data Enrichment user can enter the basic additional details available in the LC amend Beneficiary Consent. In case the request is received through online channel user will verify the details populated.

![](_page_27_Picture_3.jpeg)

A Data Enrichment user can review the summary of details updated in Beneficiary Consent Response Capture section. As part of summary screen, user can see the summary tiles. The tiles should display a list of important fields with values. User can drill down from summary Tiles into respective data segments.

![](_page_28_Picture_117.jpeg)

#### **Tiles Displayed in Summary**

- Main Details User can view and modify details about application details and LC details, if required.
- Charges User can view the charge details.
- Preview Messages User can view the preview message.
- Compliance User can view the compliance details.
- Party Details User can the party details.
- Accounting Details User can view the accounting entries generated in back office.

![](_page_28_Picture_9.jpeg)

When the Value Date is different from the Transaction Date for one or more accounting entries, system displays an Alert Message "Value Date is different from Transaction Date for one or more Accounting entries.

### **Action Buttons**

Use action buttons based on the description in the following table:

![](_page_28_Picture_118.jpeg)

![](_page_28_Picture_14.jpeg)

![](_page_29_Picture_154.jpeg)

![](_page_29_Picture_1.jpeg)

![](_page_30_Picture_151.jpeg)

## <span id="page-30-0"></span>**Exceptions**

The Export LC Amendment Beneficiary Consent request, before it reaches the approval stage, the application will validate the Amount Block, KYC and AML. If any of these failed in validation will reach exception stage for further clearance for the exceptions.

### <span id="page-30-1"></span>**Exception - Amount Block**

As part of amount block validation, application will check if sufficient balance is available in the account to create the block. On hand-off, system will debit the blocked account to the extent of block and credit charges/ commission account in case of charges block or credit the amount in suspense account for blocks created for collateral.

The transactions that have failed amount block due to non-availability of amount in respective account will reach the amount block exception stage.

Log in into OBTFPM application, amount block exception queue. Amount block validation failed tasks for trade transactions will be listed in the queue. Open the task to view summary of important fields with values.

On Approval, system should not release the Amount Block against each applicable account and system should handoff the "Amount Block Reference Number "to the back office. On successful handoff, back office will make use of these "Amount Block

 Reference Number" to release the Amount Block done in the mid office (OBTFPM) and should debit the CASA account from the Back office. If multiple accounts are applicable, Amount Block.

Reference for all accounts to be passed to the back office.

Exception is created when sufficient balance is not available for blocking the settlement account and the same can be addressed by the approver in the following ways:

#### Approve:

- Settlement amount will be funded (outside of this process)
- Allow account to be overdrawn during hand-off

#### Refer:

- Refer back to DE providing alternate settlement account to be used for block.
- Different collateral to be mapped or utilize lines in place of collateral.

#### Reject:

Reject the transaction due to non-availability of sufficient balance in settlement account

![](_page_30_Picture_19.jpeg)

#### **Amount Bock Exception**

This section will display the amount block exception details. ExportLC Amendment BeneficiaryConsent Islamic Remarks Overrides Customer Instruction  $D<sub>0</sub>$ View LC Incoming Me Exported American Beneficial yeoneent Islamic<br>AmountBlock Exception Approval :: Application No:- PK2IEAM000071261  $\begin{tabular}{ll} \hline \quad \bullet \quad \ \ \textbf{Amount Block Exception} \end{tabular}$ Amount Block Exception Amount Block Exception Details Summary Type Contract Currency **Block Amount** Account Branch **Account Currency** Block Ref No. **Block Status Block Status Details** Cash Collateral  $GBP$ 313100004  $PK2$ GBP  $\overline{0}$ Charge GBP  $50$ 313100004  $PK2$ GBP Audit Reject Refer Hold Approve 8ack

#### **Summary**

![](_page_31_Picture_119.jpeg)

Tiles Displayed in Summary:

- Main Details User can view and modify details about application details and LC details, if required.
- Party Details User can view and modify party details like beneficiary, advising bank etc., if required
- Limits and Collaterals User can view and modify limits and collateral details, if required.
- Charge Details User can view and modify details provided for charges, if required.

![](_page_31_Picture_9.jpeg)

 $\pi^{\mathbb{R}^d}\times$ 

Screen  $(1/2)$ 

 $Next$ 

### **Action Buttons**

Use action buttons based on the description in the following table:

![](_page_32_Picture_163.jpeg)

## <span id="page-32-0"></span>**Exception - Know Your Customer (KYC)**

As part of KYC validation, application will check if necessary KYC documents are available and valid for the applicant. The transactions that have failed KYC due to non-availability / expired KYC verification will reach KYC exception stage.

Log in into OBTFPM application, KYC exception queue. KYC exception failed tasks for Trade Finance transactions must be listed in your queue. Open the task, to see summary tiles that display a summary of important fields with values.

![](_page_32_Picture_6.jpeg)

User can pick up a transaction and do the following actions:

#### **Approve**

- After changing the KYC status in the back end application (outside this process).
- Without changing the KYC status in the back end application.
- Reject (with appropriate reject reason).

#### **Amount Bock Exception**

This section will display the amount block exception details.

![](_page_33_Picture_67.jpeg)

![](_page_33_Picture_68.jpeg)

Tiles Displayed in Summary:

- Main Details User can view and modify details about application details and LC details, if required.
- Charge User can view and modify charge details, if required.
- Compliance User can view compliance details. The status must be verified for KYC and to be initiated for AML and Sanction Checks.

![](_page_33_Picture_13.jpeg)

### **Action Buttons**

Use action buttons based on the description in the following table:

![](_page_34_Picture_161.jpeg)

### <span id="page-34-0"></span>**Exception - Limit Check/Credit**

The transactions that have failed limit check due to non-availability of limits will be available in limit check exception queue for further handling.

Log in into OBTFPM application, limit check exception queue. Limit check exception failed tasks for Trade Finance transactions must be listed in your queue. Open the task, to see summary tiles that display a summary of important fields with values.

![](_page_34_Picture_6.jpeg)

![](_page_35_Picture_0.jpeg)

On Approval of the exception task, system should validate the Limit Availability, Limit Expiry Date in the Limit System and create Earmark in the ELCM system. In case if the Limit is not available or the Limit is expired, then system should display an error message and should not allow the user to approve and proceed.

Limit check Exception approver can do the following actions:

#### **Approve**

- Limit enhanced in the back end (outside this process).
- Without enhancing limit in the back end.

#### **Refer**

- Refer back to DE providing alternate limit id to map
- Refer additional collateral to be mapped

#### **Reject**

The transaction due to non-availability of limits capturing reject reason.

#### **Limit/Credit Check**

This section will display the amount block exception details.

#### **Summary**

Tiles Displayed in Summary:

- Main Details User can view and modify details about application details and LC details, if required.
- Party Details User can view and modify party details like beneficiary, advising bank etc., if required
- Availability and Shipment User can view and modify availability and shipment details, if required.
- Payments User can view and modify all details related to payments, if required.
- Amendment Details User can view the amended details of the issued LC.
- Documents & Condition User can view and modify the documents required grid and the additional conditions grid, if required.
- Limits and Collaterals User can view and modify limits and collateral details, if required.
- Charges User can view and modify charge details, if required.
- Compliance User can view compliance details. The status must be verified for KYC and to be initiated for AML and Sanction Checks.

![](_page_35_Picture_24.jpeg)

### **Action Buttons**

Use action buttons based on the description in the following table:

![](_page_36_Picture_160.jpeg)

## <span id="page-36-0"></span>**Multi Approval**

A user can view the summary of details updated in multi-level approval stage of Beneficiary Consent Response Capture section.

Log in into OBTFPM application and open the task to see the summary tiles. The tiles should display a list of important fields with values. User must be able to drill down from summary Tiles into respective data segments to verify the details of all fields under the data segment.

![](_page_36_Picture_6.jpeg)

![](_page_37_Picture_0.jpeg)

The user can simulate/recalculate charge details and during calling the handoff, if handoff is failed with error the OBTFM displays the Handoff failure error during the Approval of the task.

## <span id="page-37-0"></span>**Summary**

![](_page_37_Picture_100.jpeg)

### **Action Buttons**

Use action buttons based on the description in the following table:

![](_page_37_Picture_101.jpeg)

![](_page_37_Picture_7.jpeg)

![](_page_38_Picture_77.jpeg)

![](_page_38_Picture_1.jpeg)

# **Index**

## **A**

![](_page_39_Picture_140.jpeg)

## **B**

![](_page_39_Picture_141.jpeg)

## **E**

# Exceptions

![](_page_39_Picture_142.jpeg)

## **K**

![](_page_39_Picture_143.jpeg)

## **M**

![](_page_39_Picture_144.jpeg)

## **O**

![](_page_39_Picture_145.jpeg)

## **R**

![](_page_39_Picture_146.jpeg)

![](_page_39_Picture_16.jpeg)

# **Reference and Feedback**

## <span id="page-40-1"></span><span id="page-40-0"></span>**References**

For more information on any related features, you can refer to the following documents:

- Getting Started User Guide
- Common Core User Guide

#### <span id="page-40-2"></span>**Documentation Accessibility**

For information about Oracle's commitment to accessibility, visit the Oracle Accessibility Program website at http://www.oracle.com/pls/topic/lookup?ctx=acc&id=docacc.

## <span id="page-40-3"></span>**Feedback and Support**

Oracle welcomes customers' comments and suggestions on the quality and usefulness of the document. Your feedback is important to us. If you have a query that is not covered in this user guide or if you still need assistance, please contact documentation team.

![](_page_40_Picture_9.jpeg)